Finding Stuff In Your Blackboard Class

# Home Page

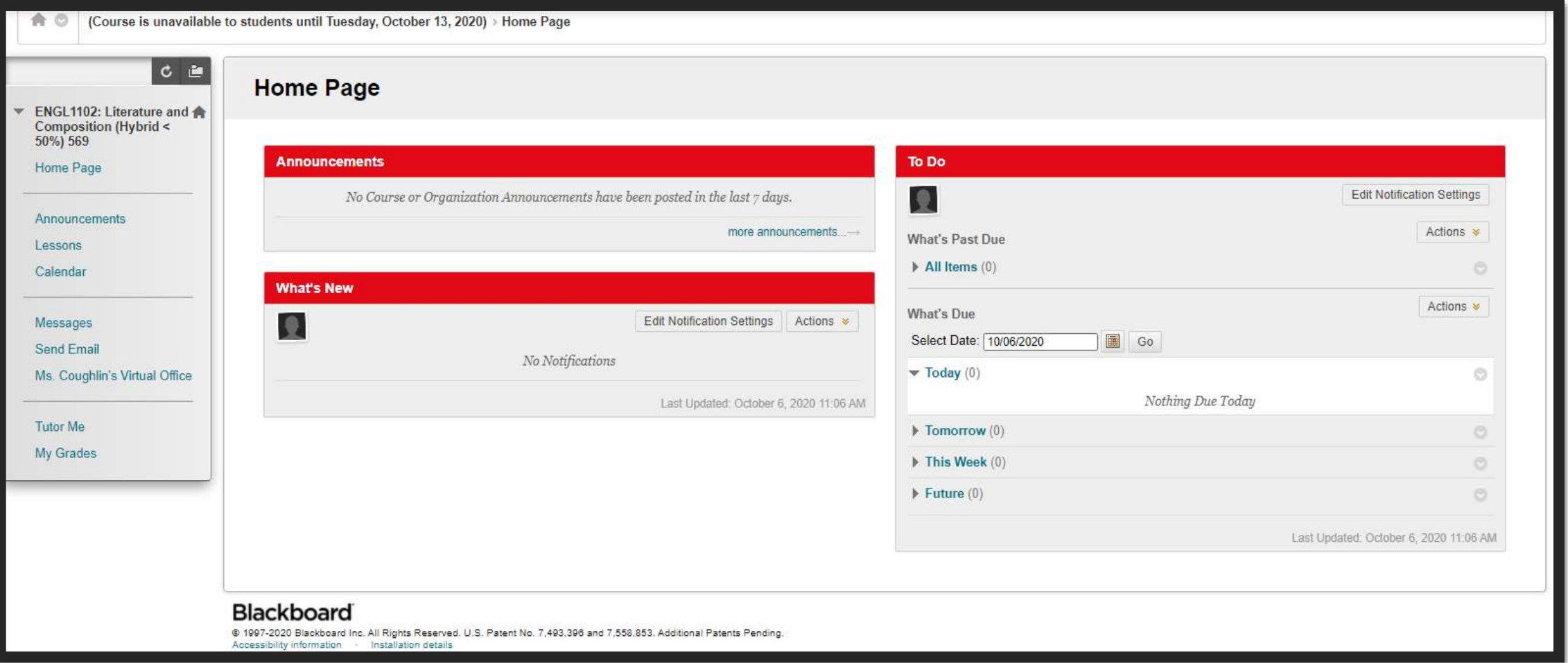

When you click on a course in your main menu, you'll go to the Course Home Screen.

# Main Course Menu

The Course Menu is located on the left side of your screen. It contains links to all the important course items.

Note that the first item on the list will always take you back to the Home Screen.

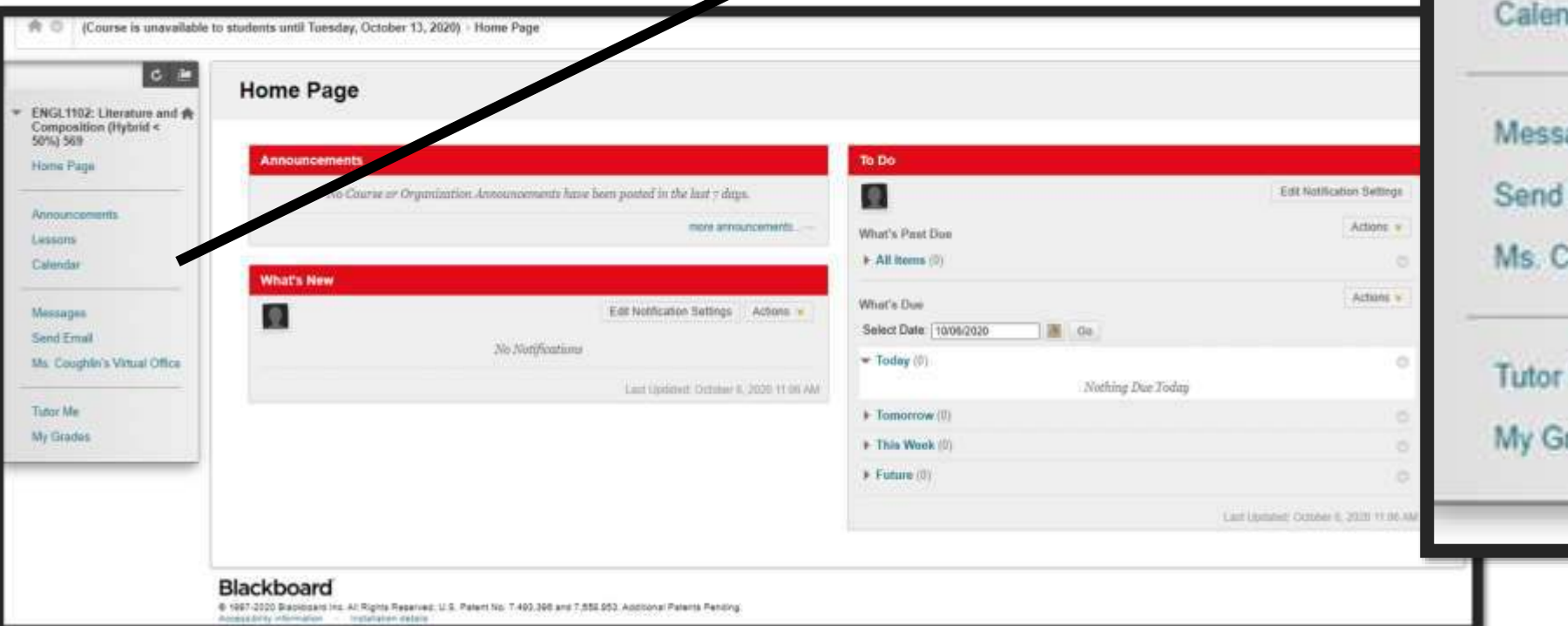

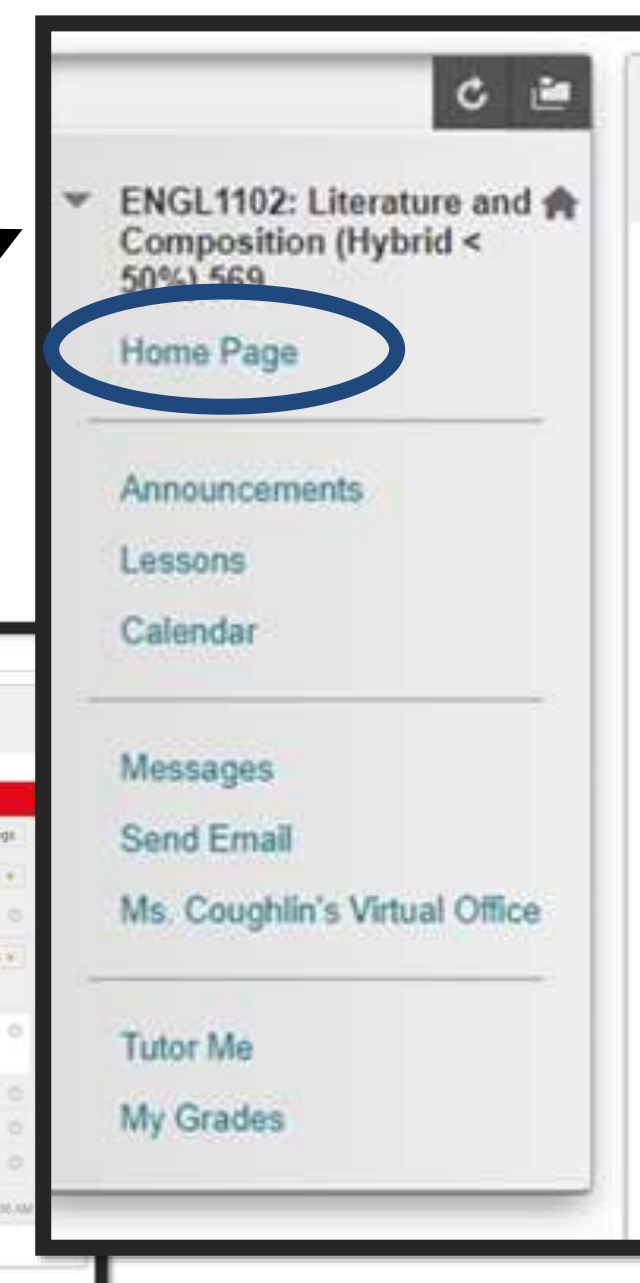

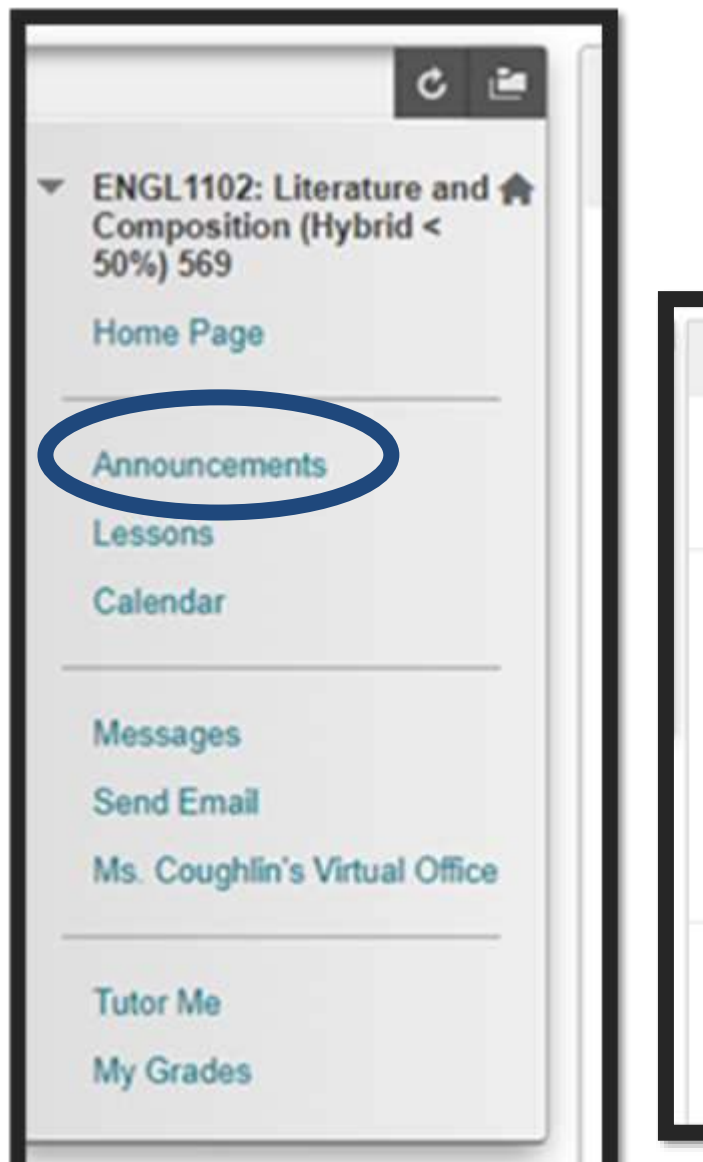

Announcements Announcements takes you to the Announcements page. This is where course updates are posted, clarifications, reminders, and general feedback about assignments. Announcements are usually emailed as well, but it's a good idea to **check this section several times each week, if not daily**, in case an email doesn't go through. Newest announcements are at the top.

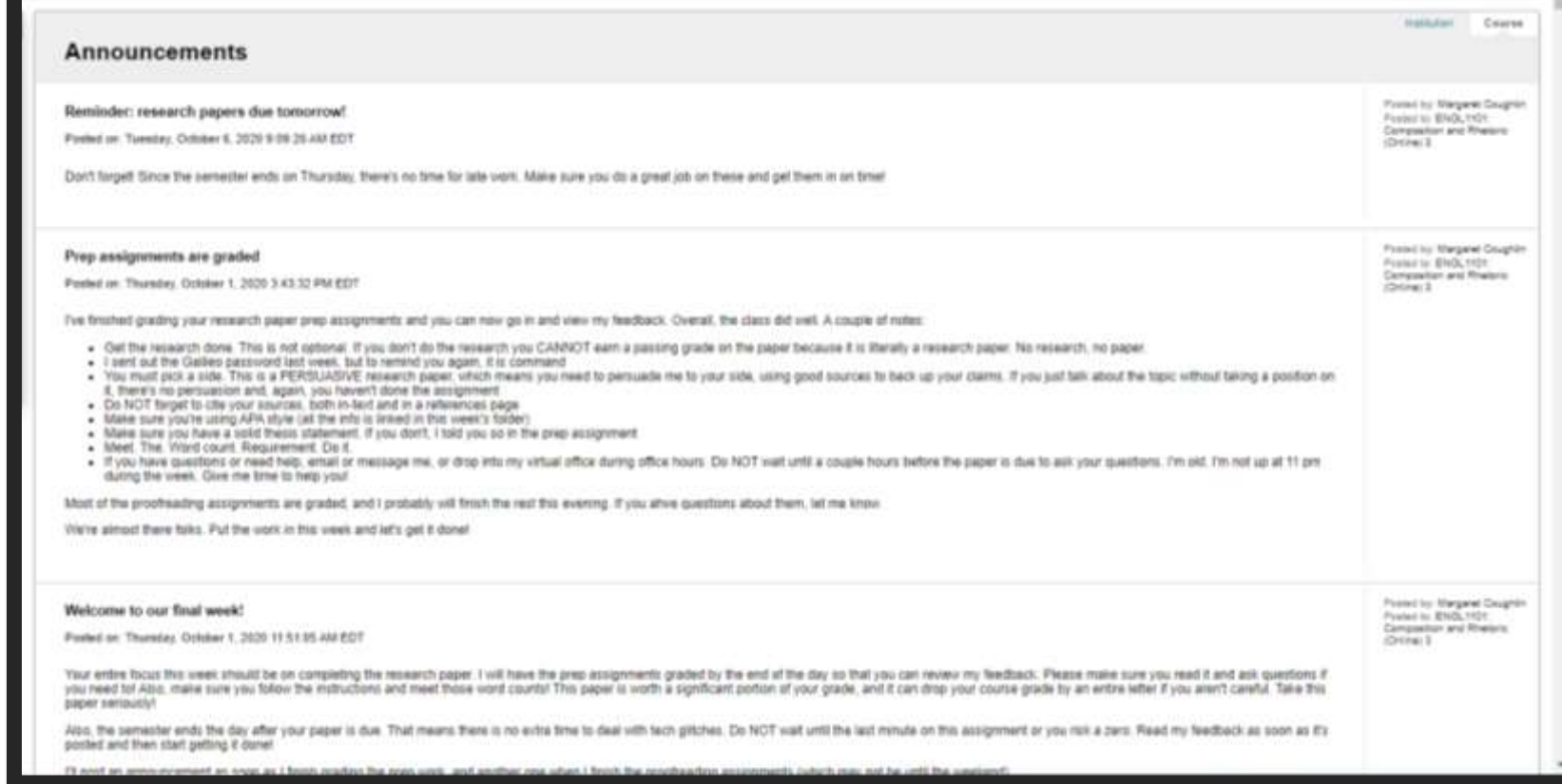

#### Lessons

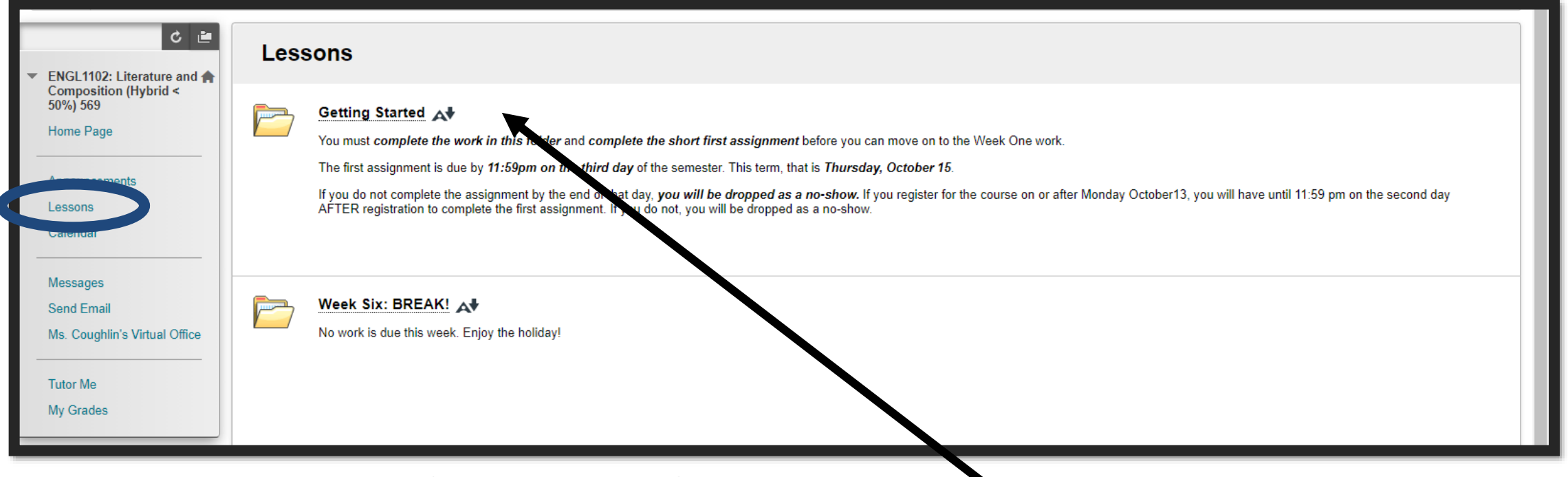

Lessons will take you to the list of Lesson Folders for the course.

You won't see them all at once. At first, you'll only see the Getting Started folder (and maybe a Break Week fold, if we have a break during the semester). **You MUST start with Getting Started!** 

Once you complete the First Assignment Quiz in the Getting Started folder, you'll be able to see the Introduction or Week One Folder, depending on the course.

The rest of the Lessons folders will become available, one at a time, according to the Course Schedule located in the Getting Started folder. In my classes, folders don't go away, so you can always go back and look at material in a prior week's folder. **<sup>5</sup>**

# Getting Started Folder

The Getting Started folder includes all the material you need to read and the assignment you need to complete before you can access the first week's lesson folder. You can come back to this section to see my contact info, virtual office hours info, the syllabus, and the course schedule any time.

Make sure you read all the material in this section carefully! Rules for the course, due dates, and more are all contained in this section.

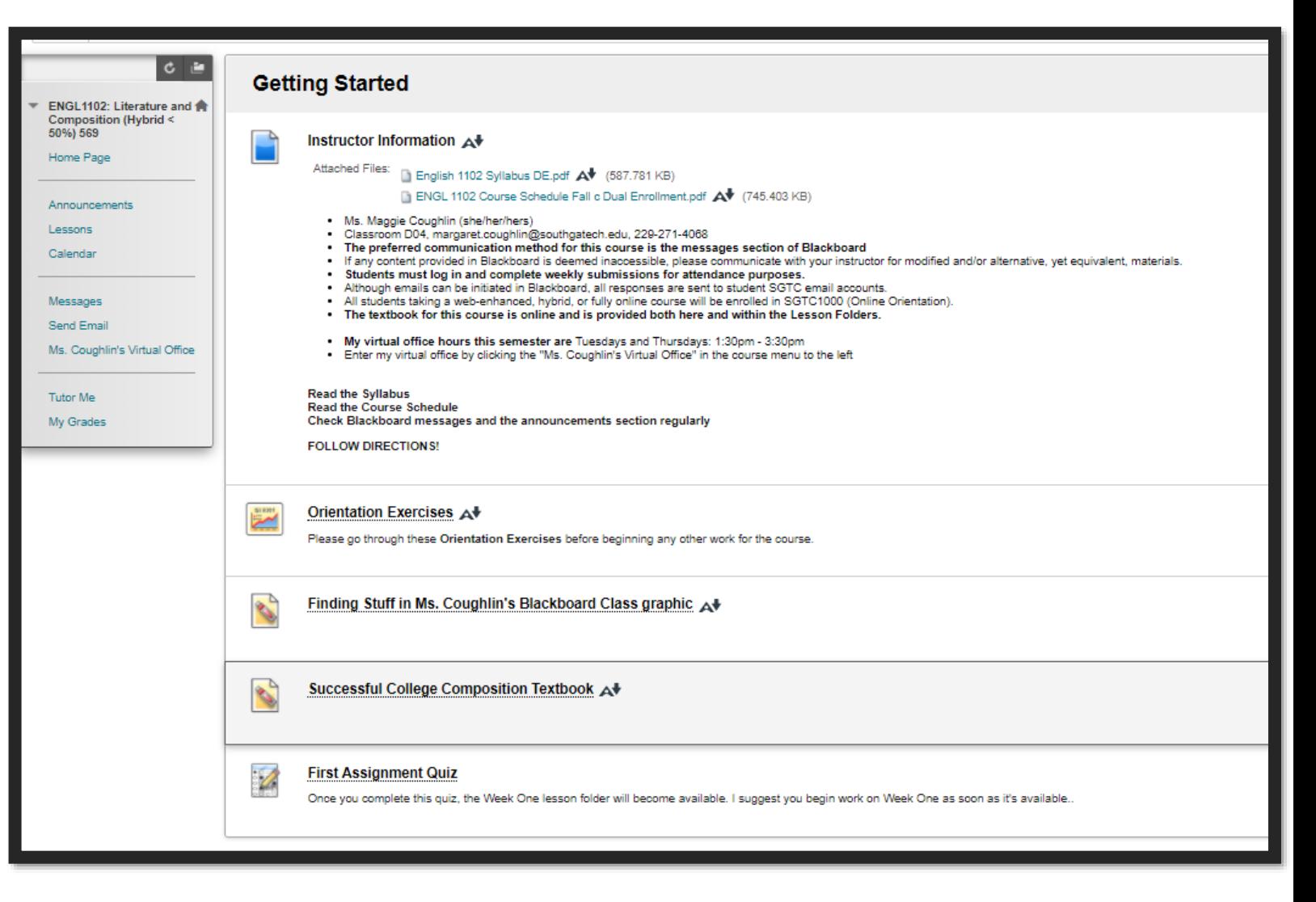

#### Lessons - Inside

When you click on a Lesson Folder, you'll see a list of tasks for the week, along with all the assignments, quizzes, reading materials, videos, etc. for the week.

To access an item, just click on the icon next to the item name.

Complete all the items on the list and you'll have finished your week's work!

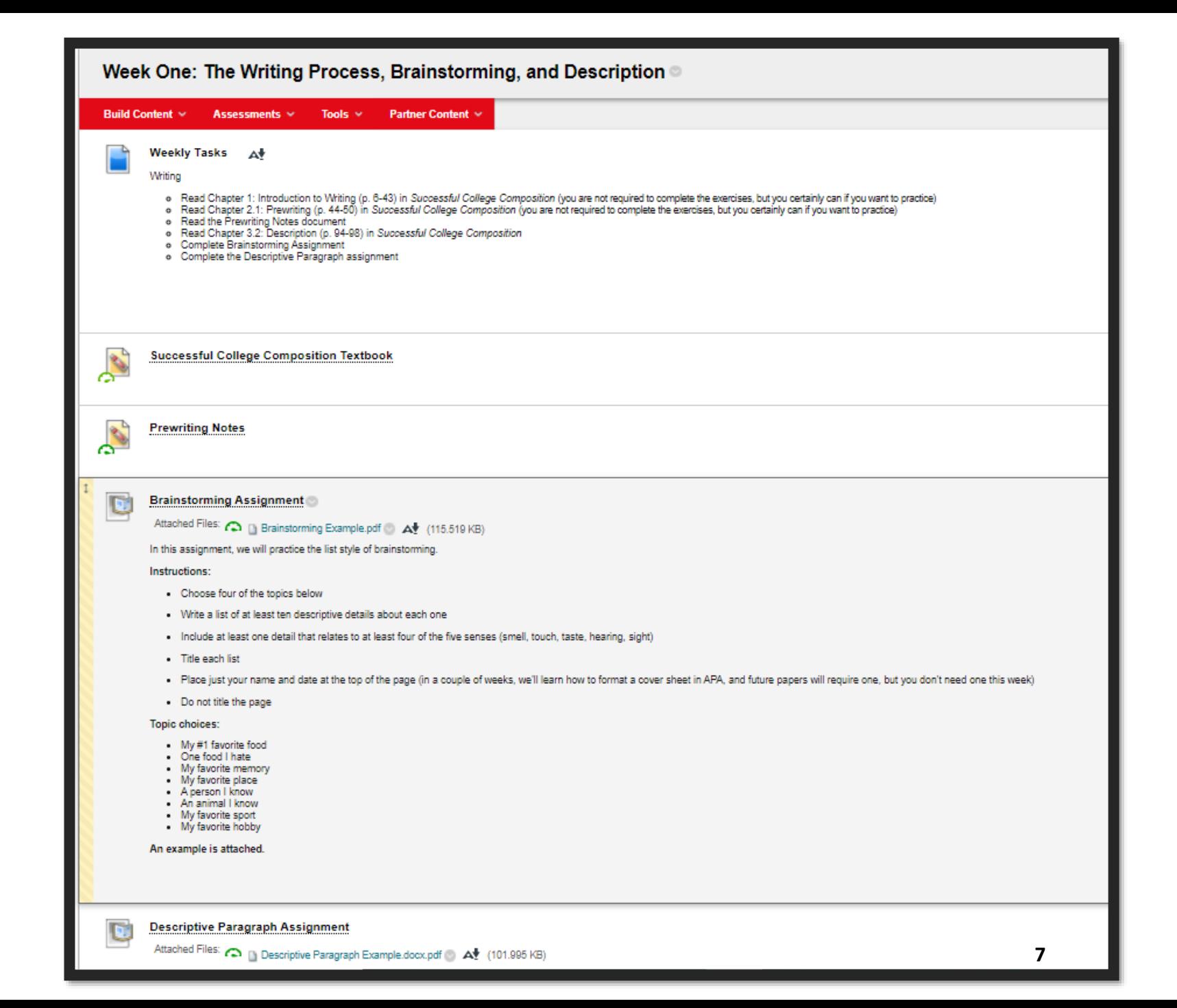

#### Lesson Items

Most lesson items are pretty self-explanatory. You click the title of the item, which is underlined, and it takes you to the reading, video, or quiz.

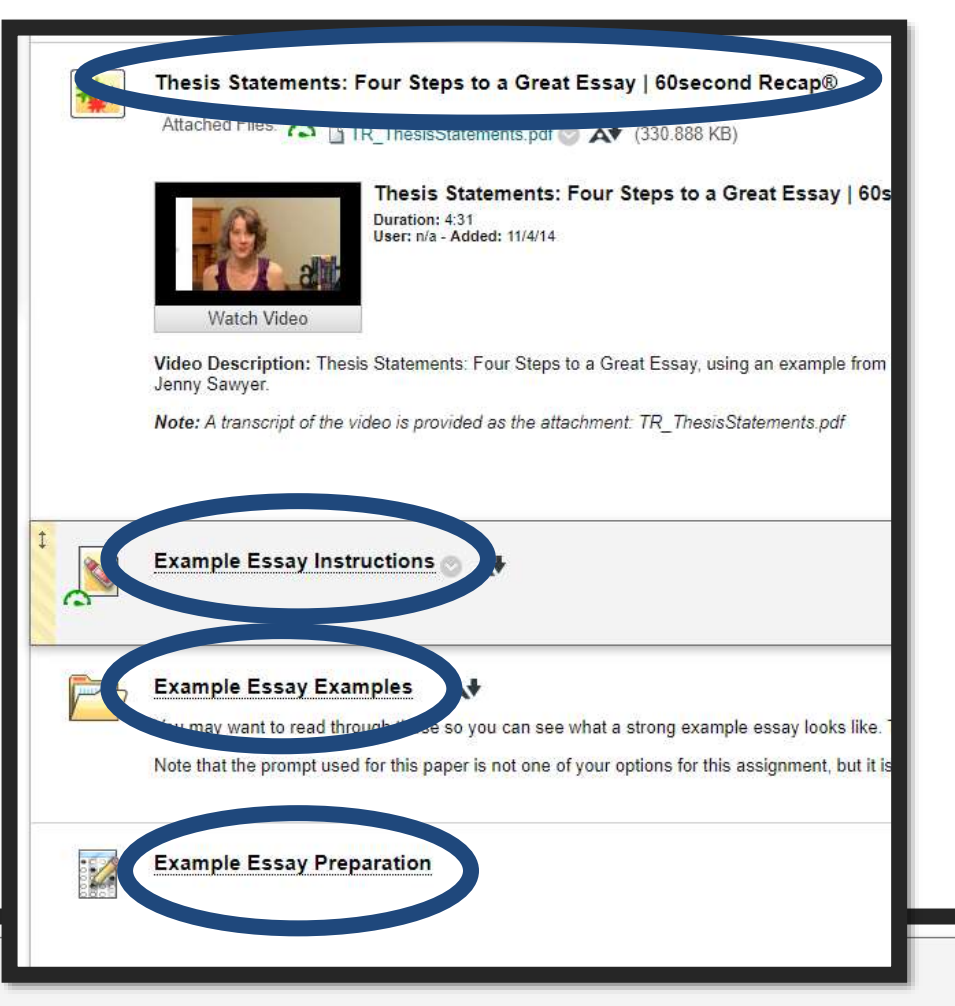

Assignments are marked with an open book icon and require a couple of extra steps.

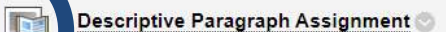

#### Attached Files: C Descriptive Paragraph Example.docx.pdf > A (101.995 KB)

Choose one of the four topics you brainstormed a list about, then use the sensory details you listed to write a descriptive paragraph of 200-250 words on the topic. Be sure to include descriptive details that relate to at least three of the five senses (smell, touch, taste, hearing, sight). You are allowed to use first person (l/me/mv) or second person (vou/vour/vours) for this paper. An example is attached.

Formatting your paper

- . Place just your name and date at the top of the page (in a couple of weeks, we'll learn how to format a cover sheet in APA, and future papers will require one, but you don't need one this week)
- Do not title the page
- Set your paper margins to 1"
- Use Times New Roman font at 12pt size
- · Double-space your paper
- . Indent the first line of the paragraph
- . You should only have ONE paragraph for this assignment; we are not writing a full essay this week

# Writing Assignments

Note that, sometimes, there are files linked in the instructions. This usually opens up an example or directions.

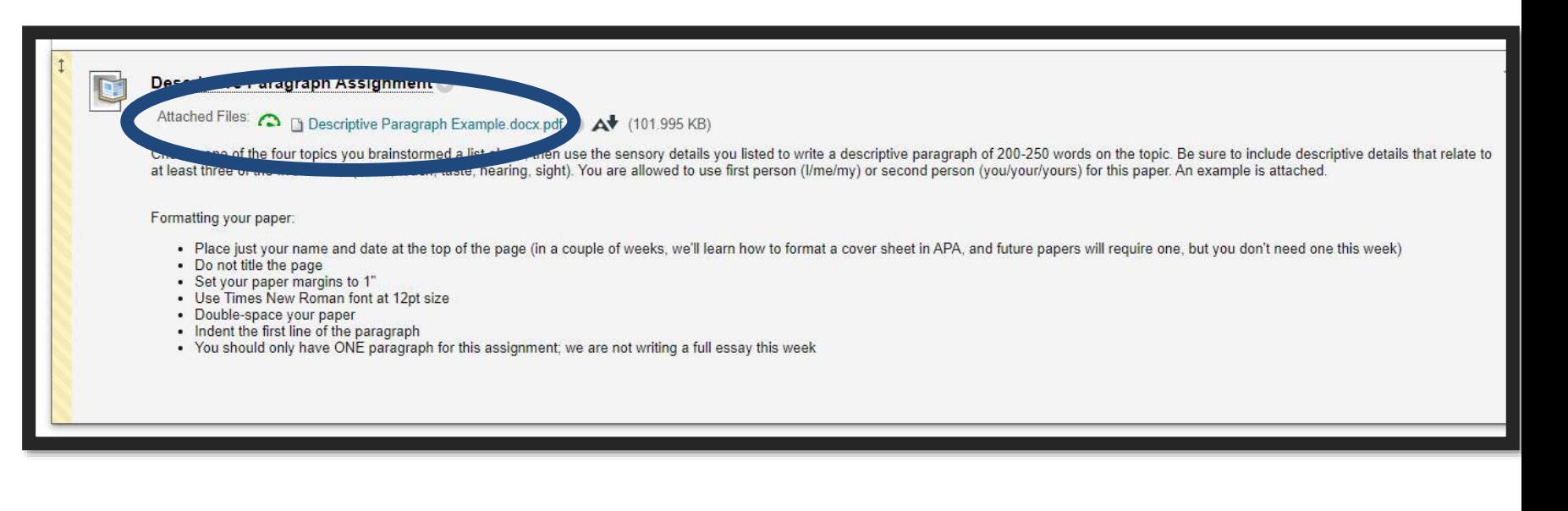

To access the assignment dropbox, you have to click the title.

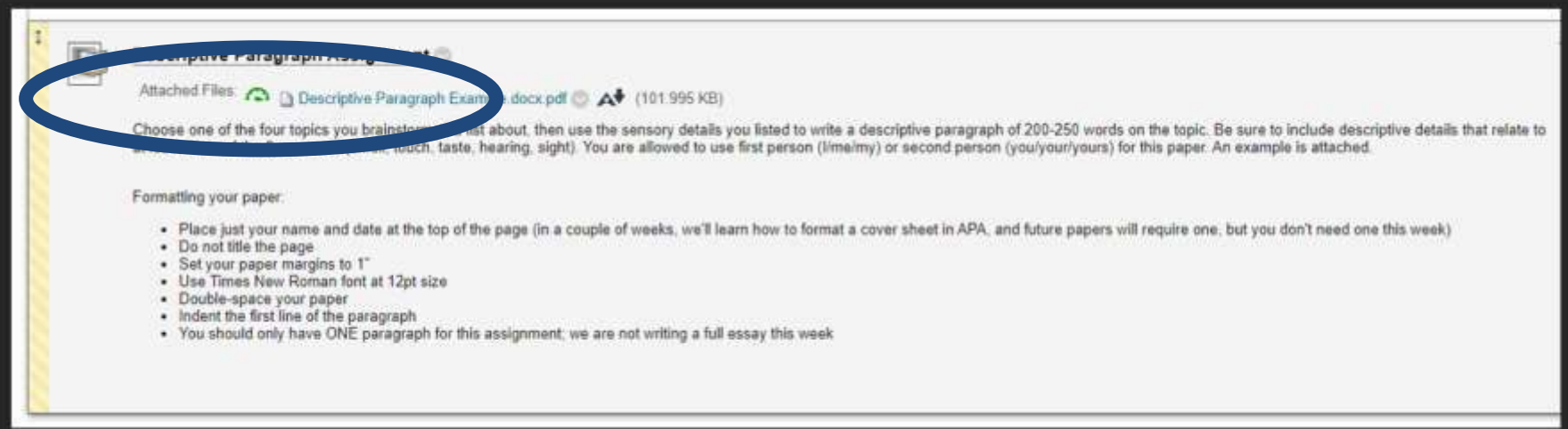

# Submitting a Writing Assignment

Most assignments must be submitted as a Word document or a PDF in the assignment dropbox in Blackboard (a few assignments require PowerPoint, but must still be submitted in the Assignment dropbox). Do NOT send assignments through Blackboard messages or email as they will not be graded. All writing assignments are run through the plagiarism checker. You do NOT need to write comments.

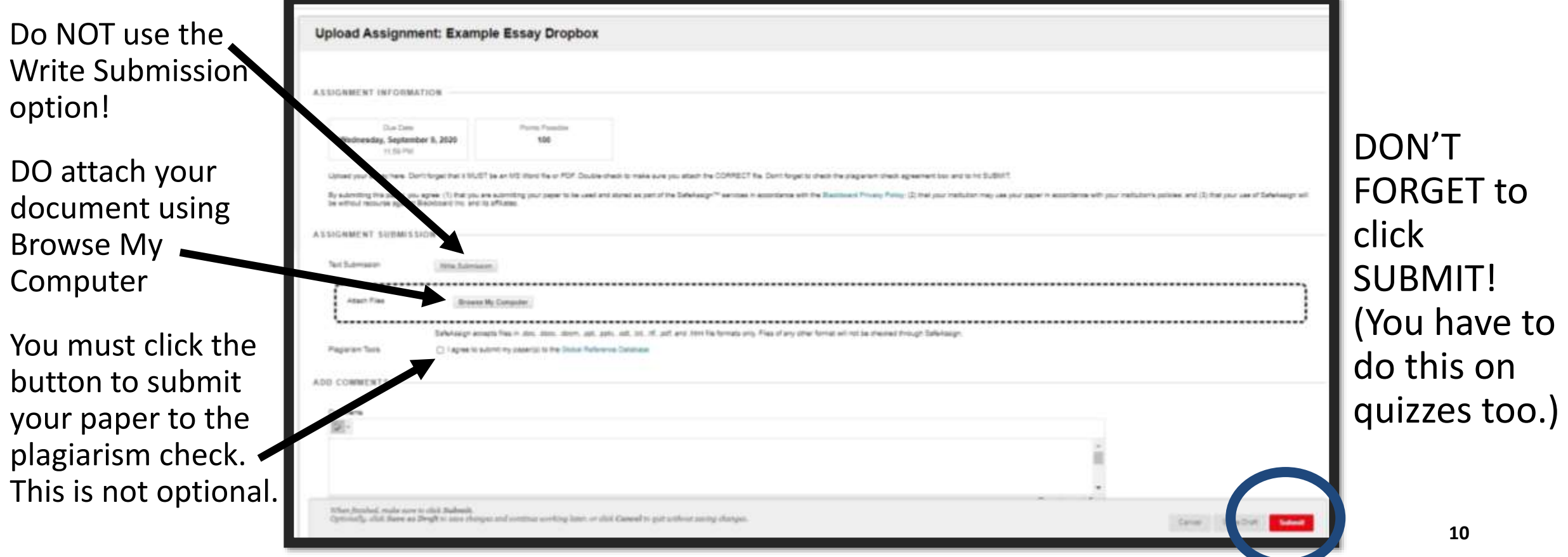

# Calendar

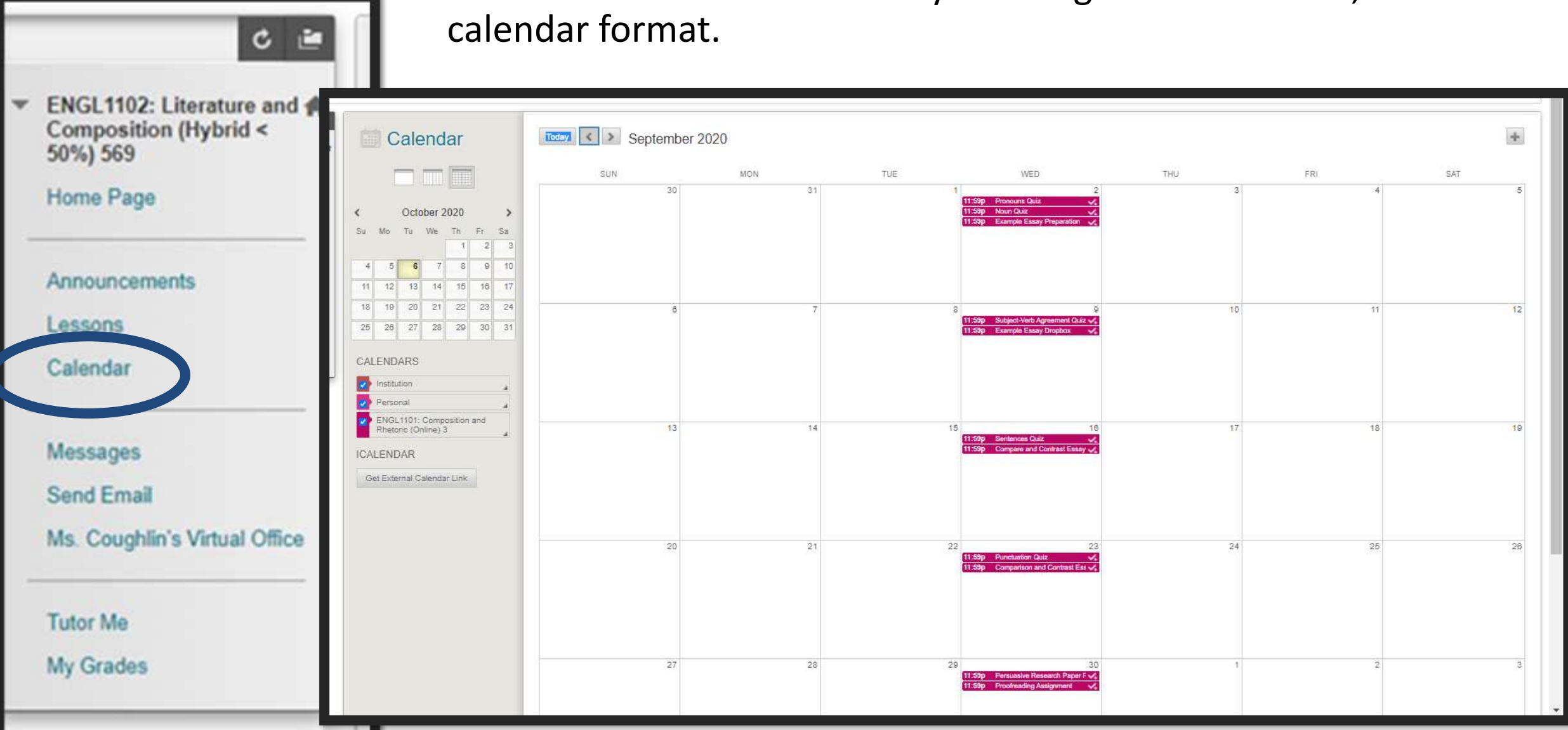

# The calendar shows when all your assignments are due, in

**11**

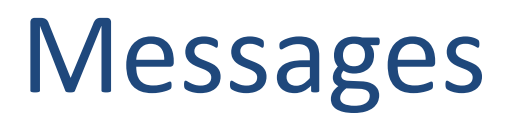

Messages takes you to the Blackboard Message Center.

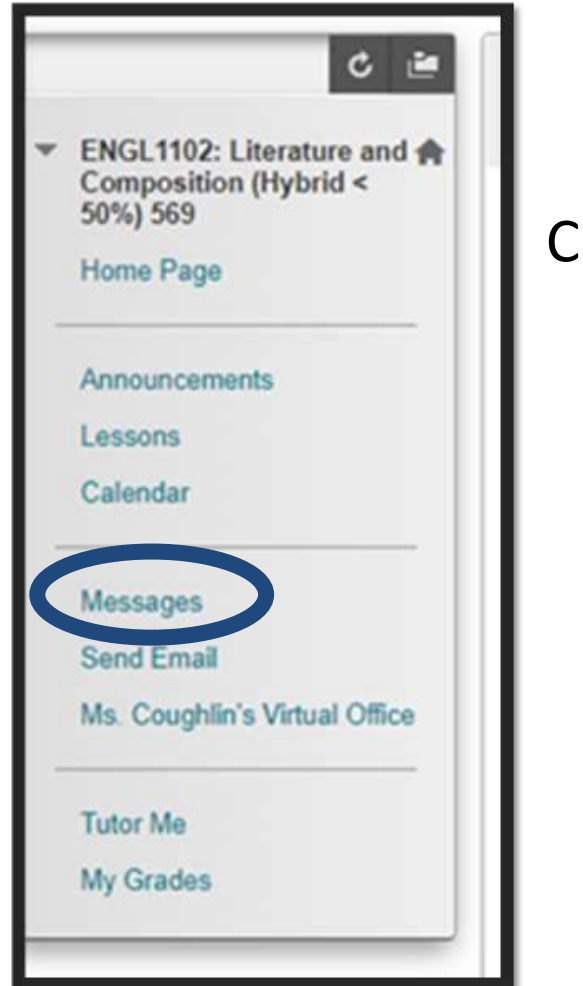

When you click on Messages, you'll get a screen where you can:

Create a message. This works much like creating an email in Blackboard.

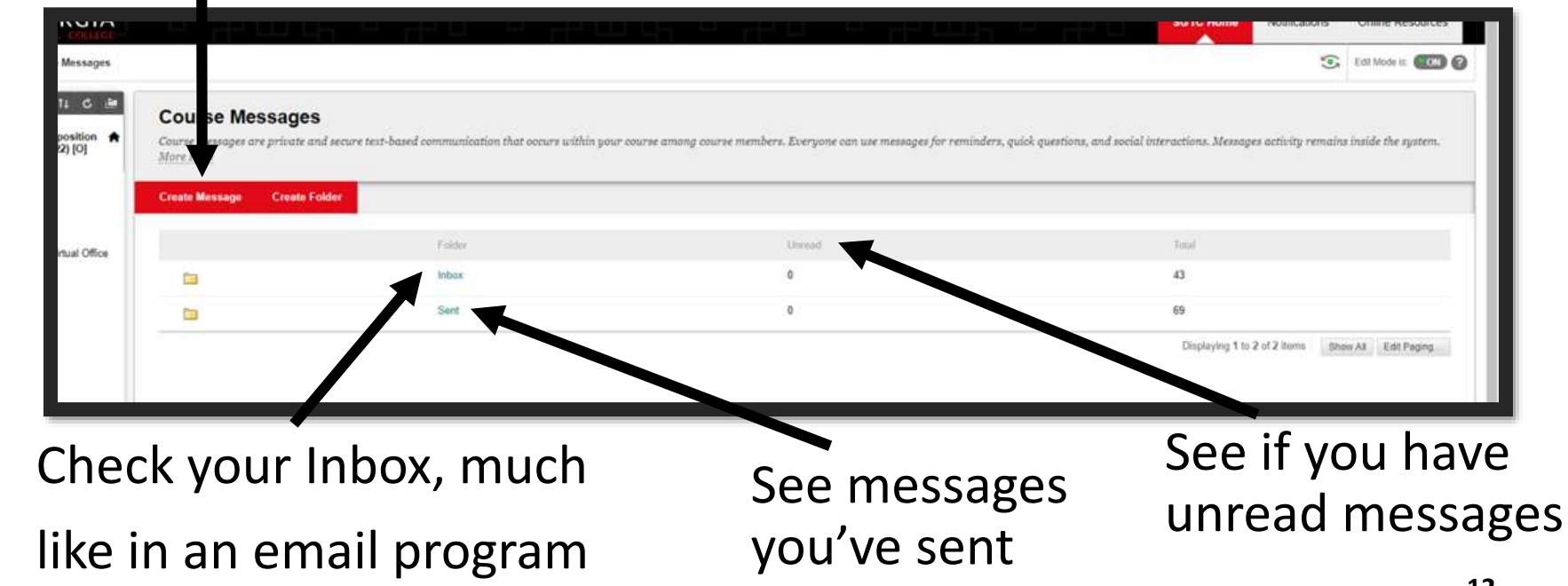

#### Your Inbox

Your Inbox will look a lot like an email. You'll see the sender's name, subject, date sent, and a little envelope that shows whether you've opened the message or not.

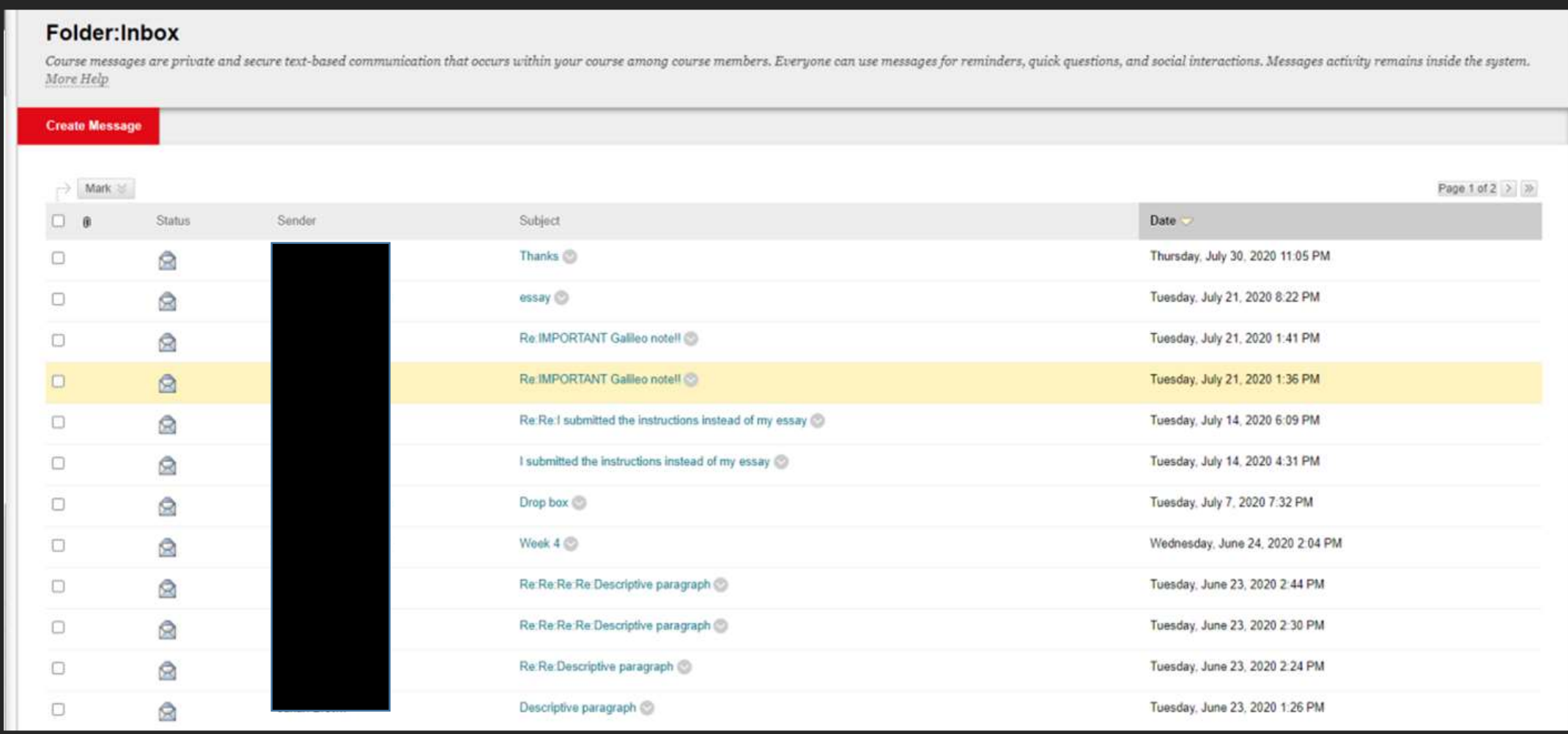

# Viewing Messages

When you click on a message, you can read it. Again, it's a lot like an email. You can also:

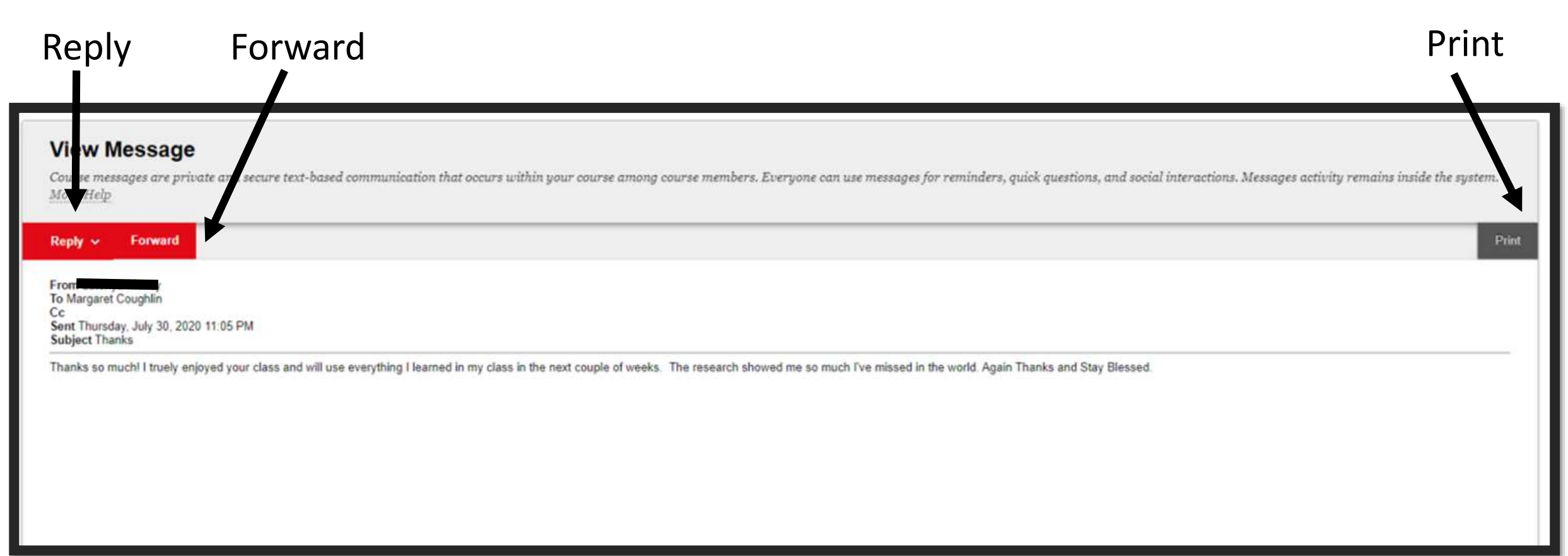

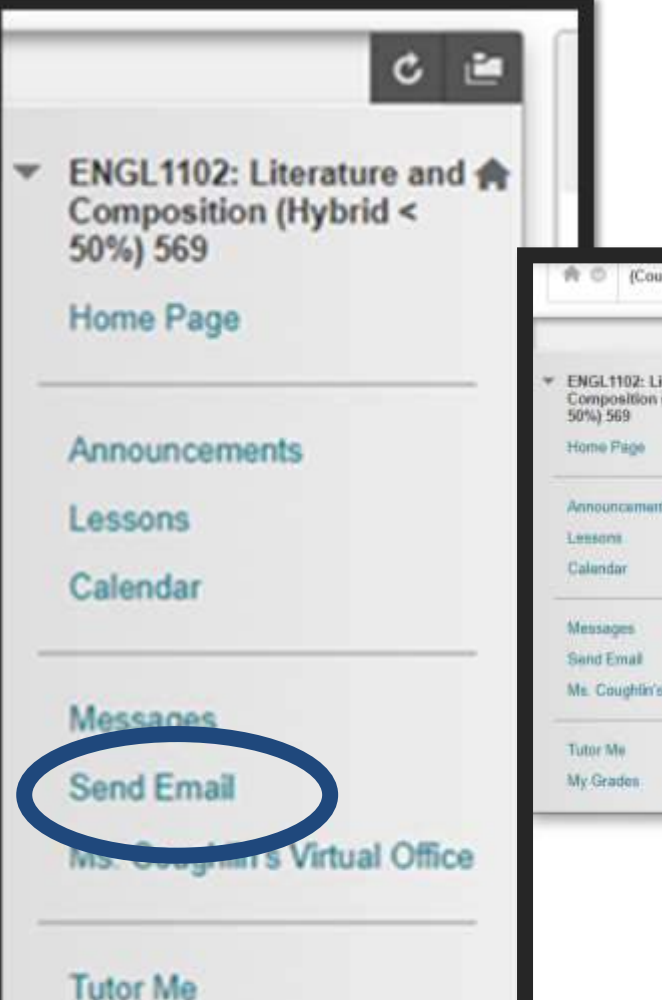

My Grades

Send Email You can send an email to the instructor or to classmates using the Send Email menu item. However, note that this will send to the instructor's SGTC email, so the reply will be sent to your student email, not to Blackboard.

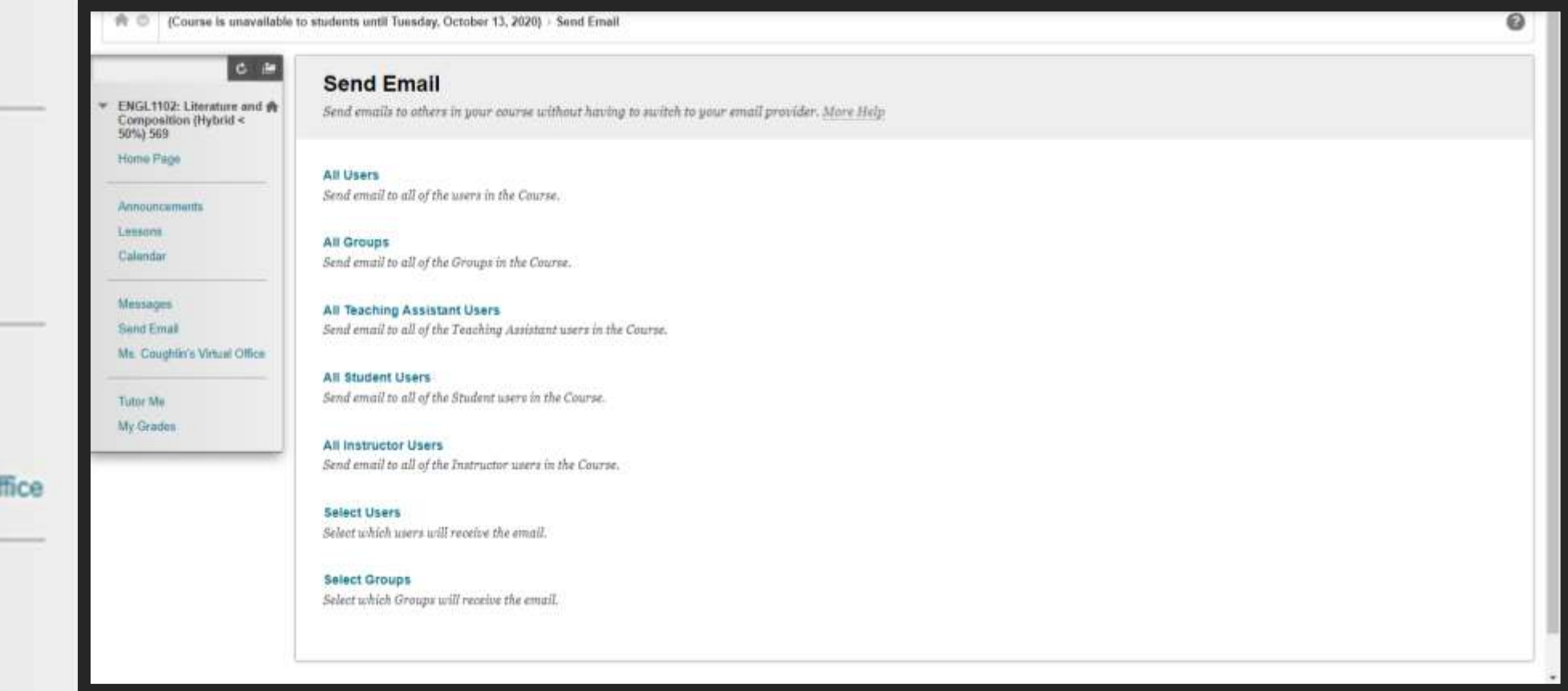

# Sending Email

The best way to send an email using this menu item is to click on Select Users, then select the name from the user list. Make sure you select the item that only has the person's name, not one that includes the words "Preview User".

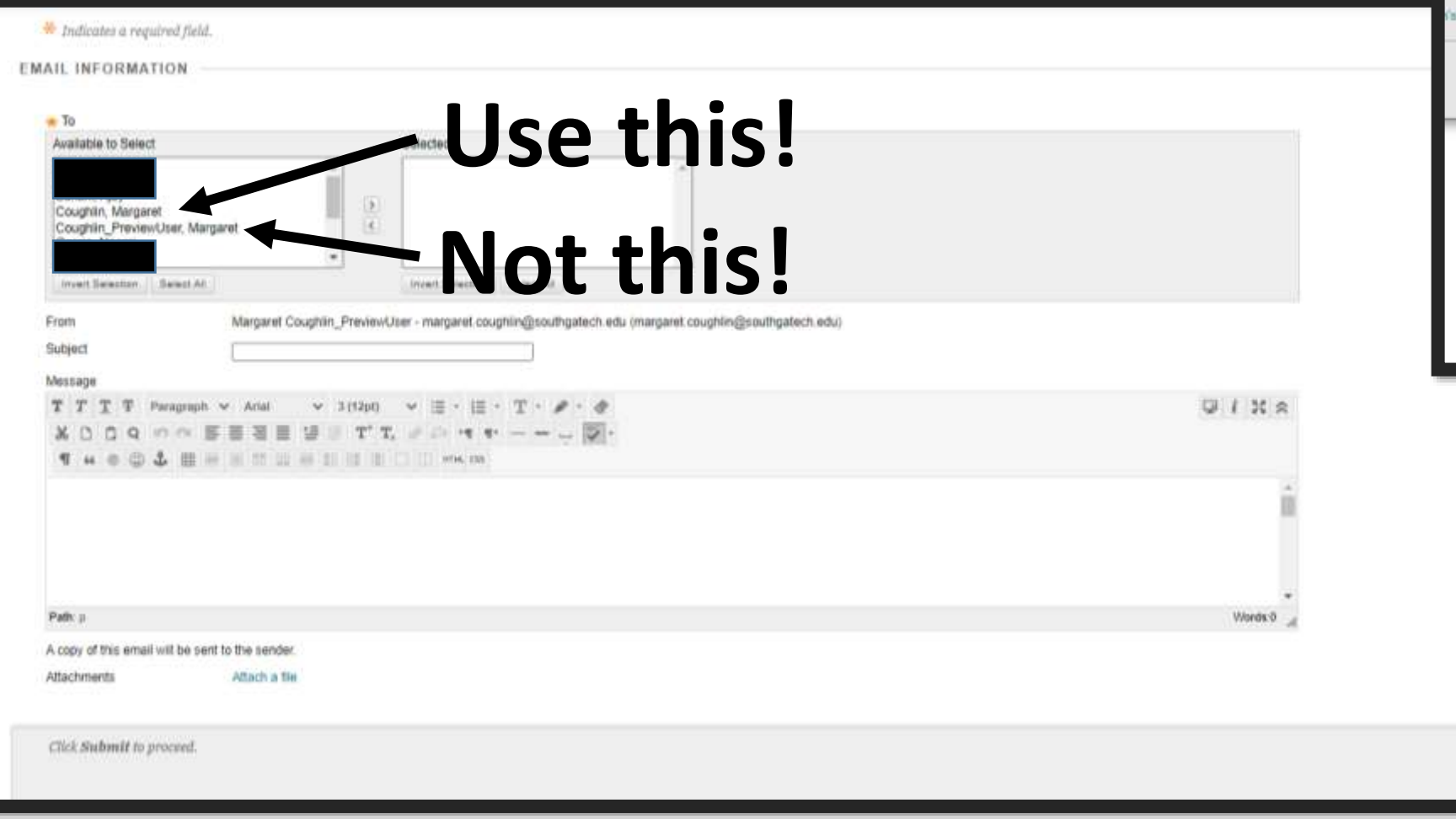

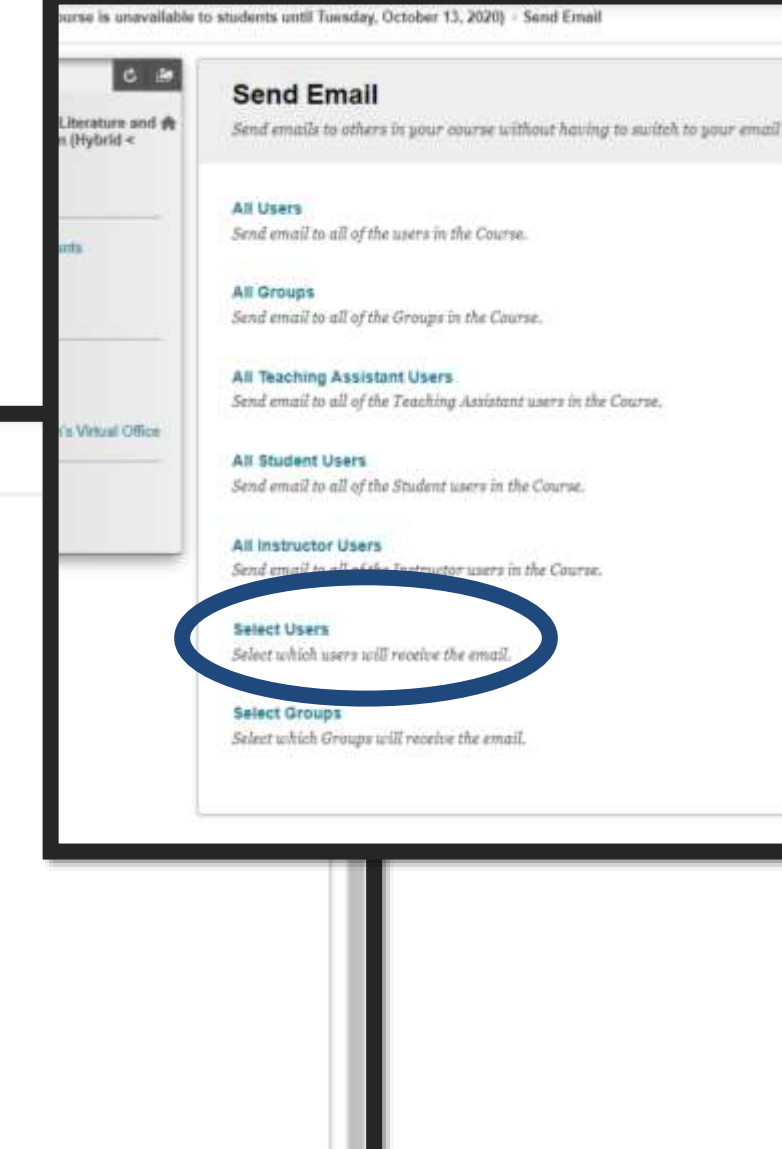

Cuncel

Submit

# Sending Email

To send an email, select the name, then click the right-pointing arrow. The name should then show up in the selected box.

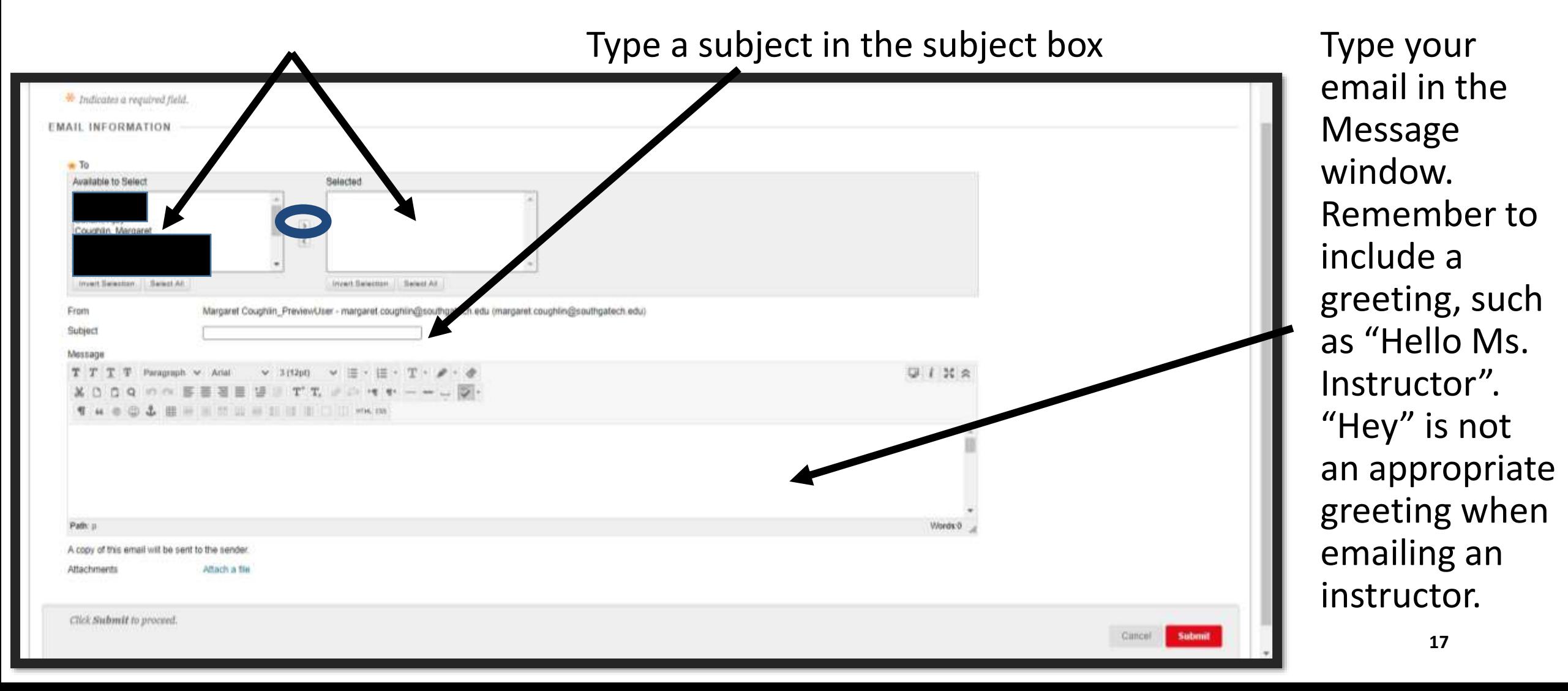

# Sending Email to Me

Note that you can attach a file if you need to. HOWEVER, remember that this is not an acceptable way to submit assignments in this course. You MUST upload your assignments in the appropriate assignment dropbox.

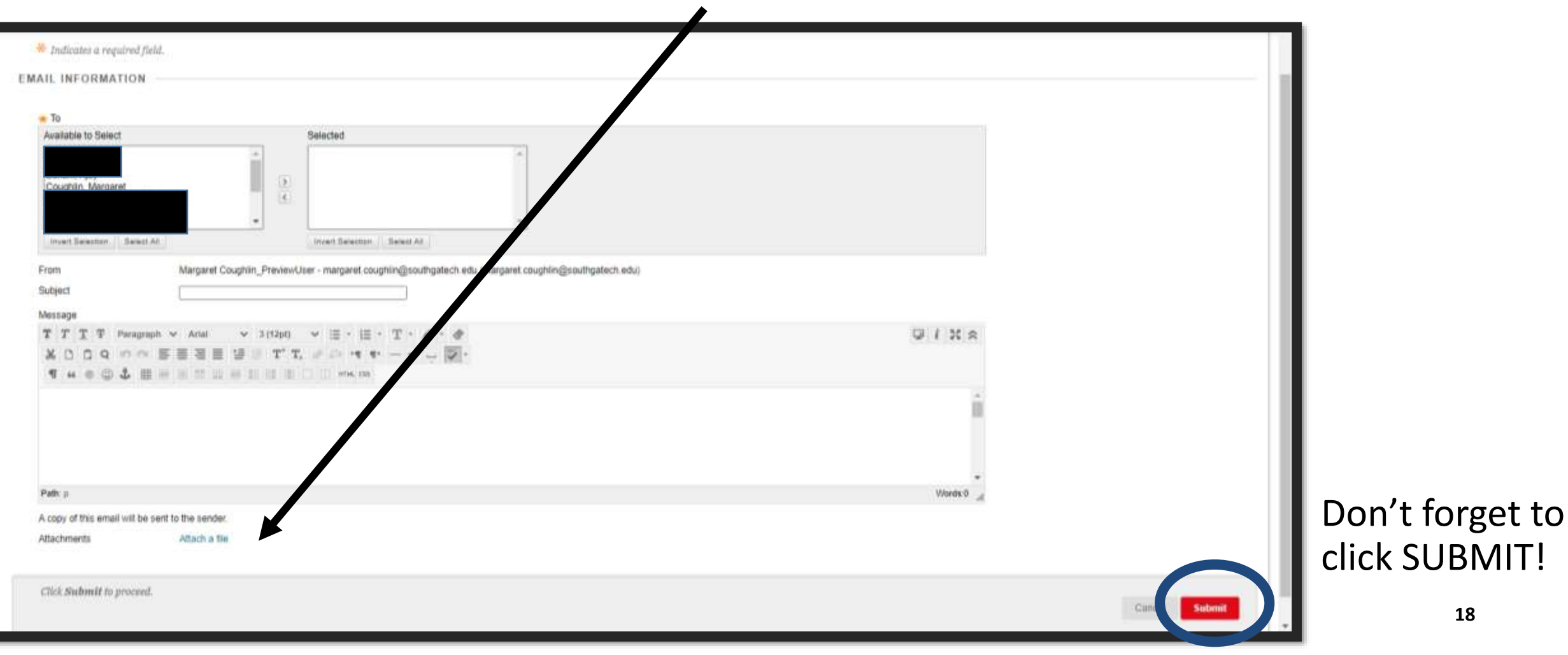

### Instructor's Virtual Office

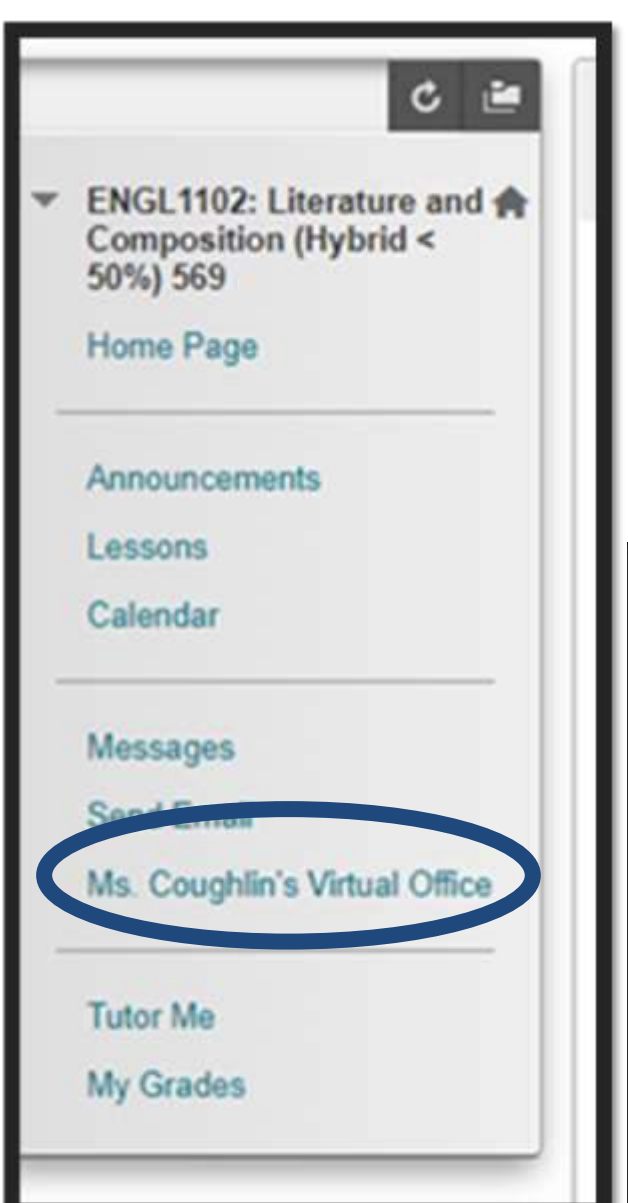

Clicking on Ms. Coughlin's Virtual Office takes you to her virtual office space on Blackboard Collaborate. When you click the link, you'll be prompted to enter your name, then click Join Session. The first time you enter from a new device, you might be prompted to give the program access to your microphone. If you don't want to talk, or don't have a mic, you'll still be able to type into the chat box.

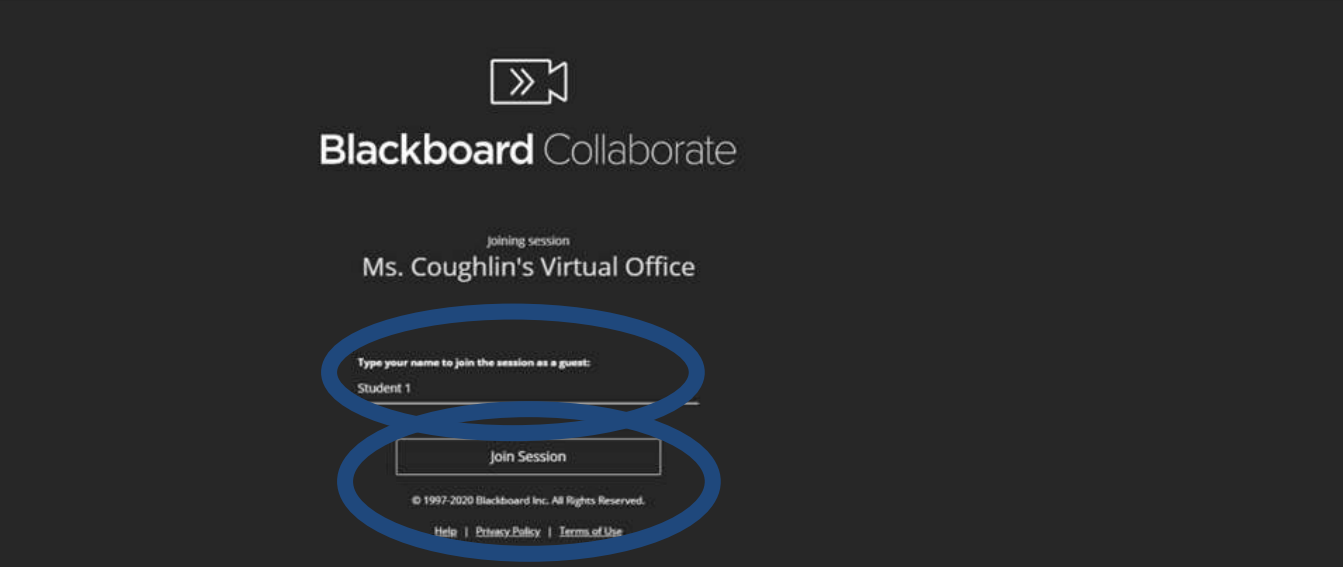

# Inside the Virtual Office

Once in the virtual office, you'll be able to talk to the instructor (if your mic is on), see video if any are showing, etc. This room is always open, but instructors are only there during posted virtual office hours. If you enter outside those hours, you won't be able to chat or use audio.

When office hours are in session, you can:

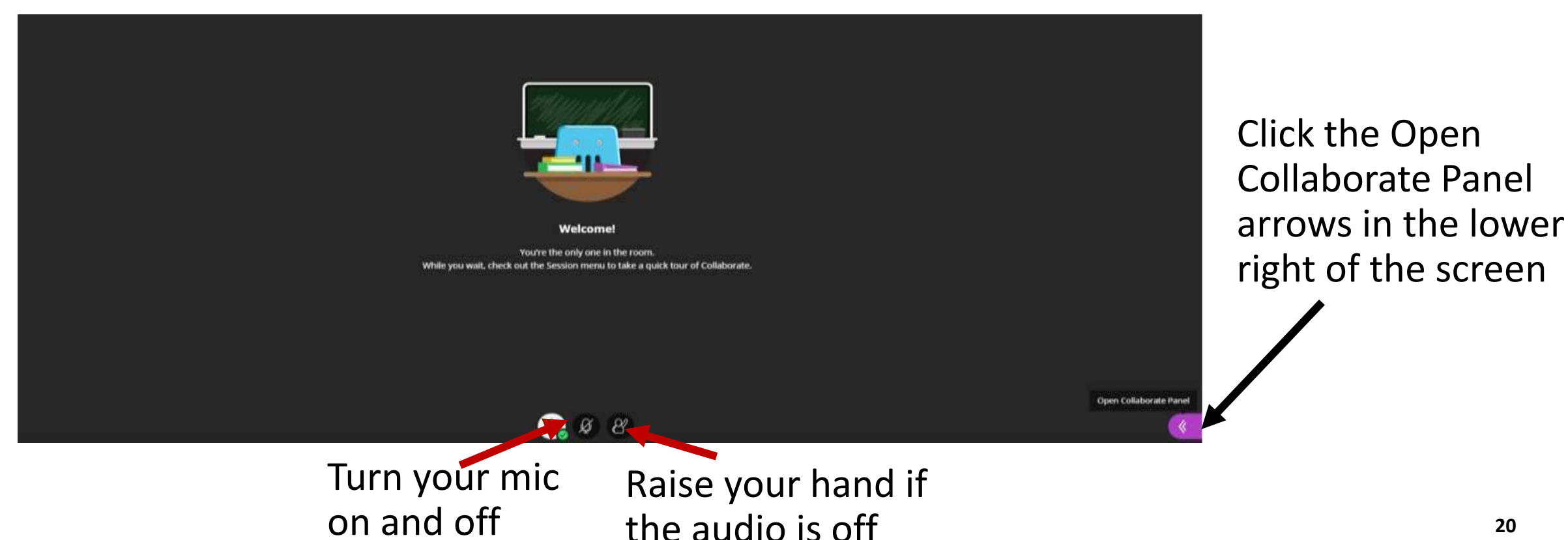

# Collaborate Panel<br>Collaborate Panel<br>Clicking the Chat bubble opens the chat

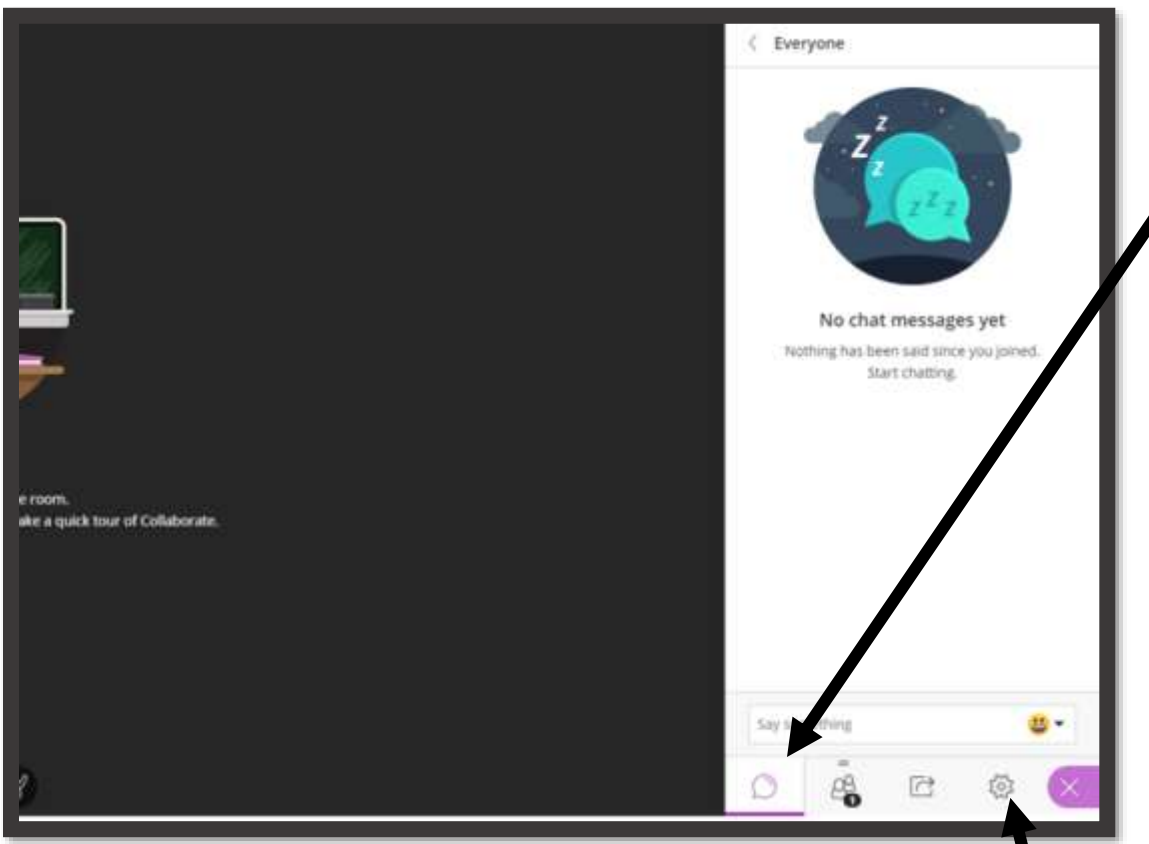

Clicking the Settings button (the gear) opens your settings panel. Here, you can set up your camera and microphone, turn up the volume, or use a phone to call in for audio.

window. You can type your message in the Say Something Box and see the conversation in the main chat window above it.

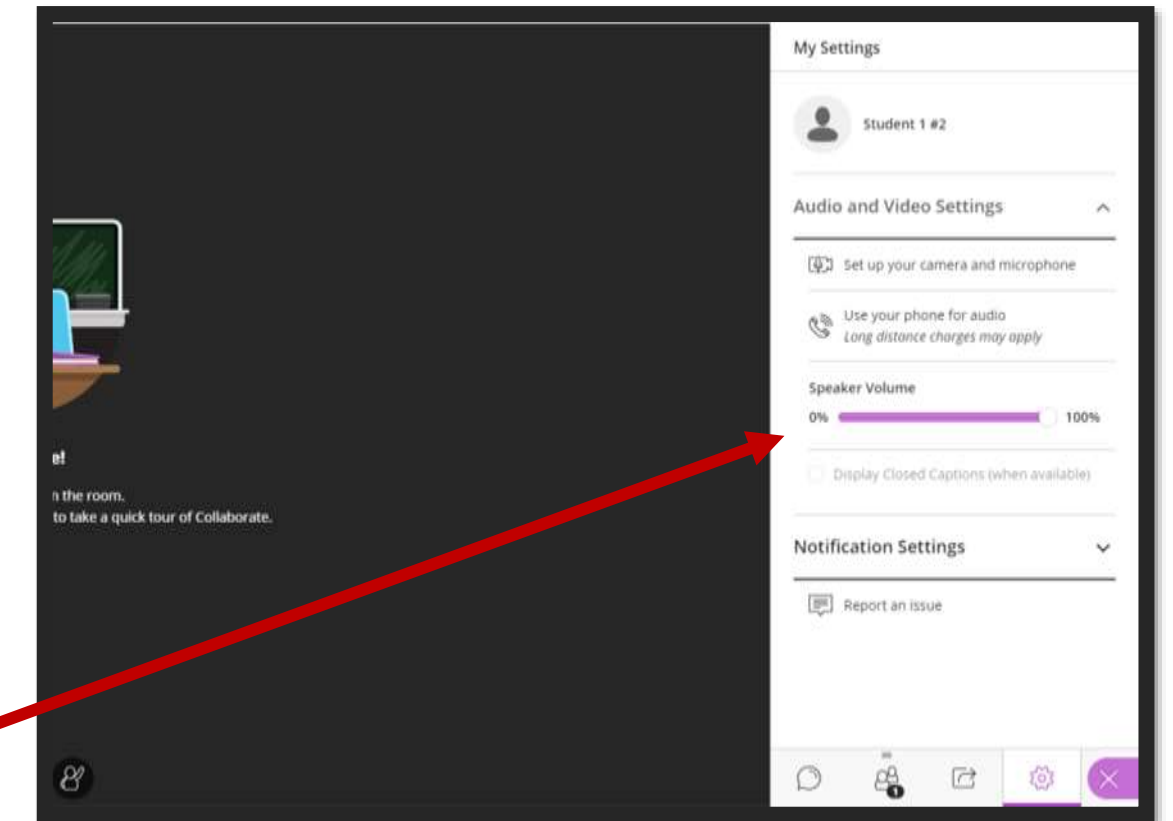

# Virtual Class Sessions

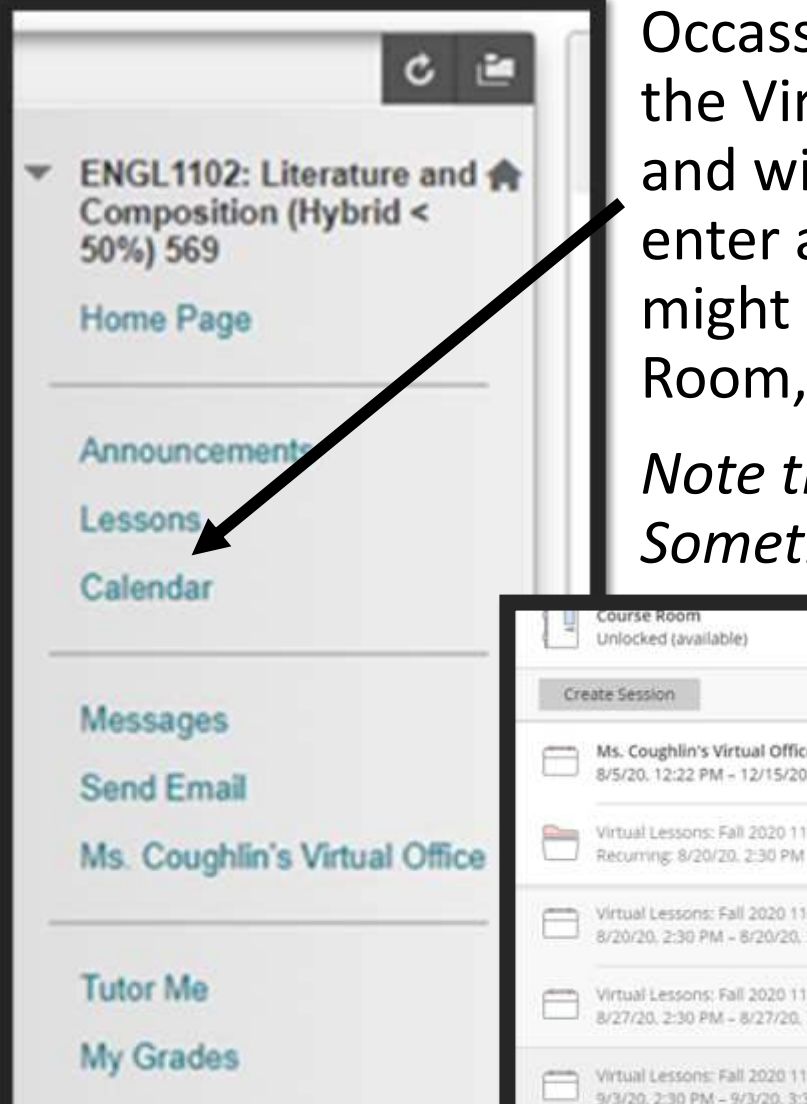

Occassionally, courses include required or optional virtual lessons. If so, the Virtual Sessions menu item will appear under Lessons in the menu and will take you to a session list. When you select the session, you'll enter a virtual room, just like when you enter the virtual office. You might be prompted to Join Session. If so, do. Inside, the Virtual Lesson Room, controls work the same way.

*Note that you might have to click the arrow button to show all sessions. Sometimes the Virtual Office is listed here, too, but not always.*

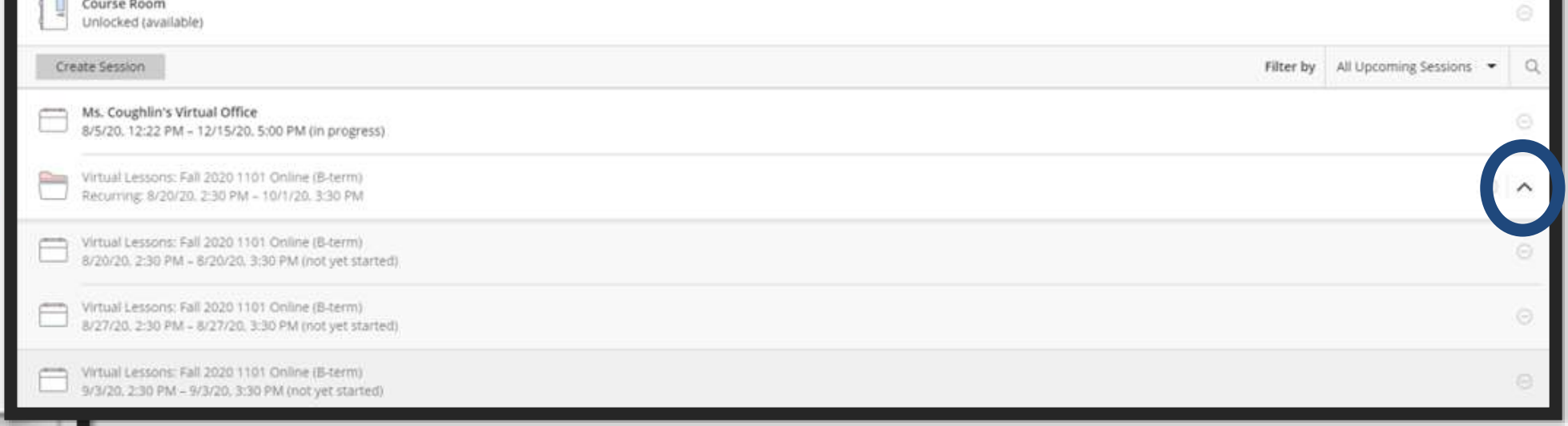

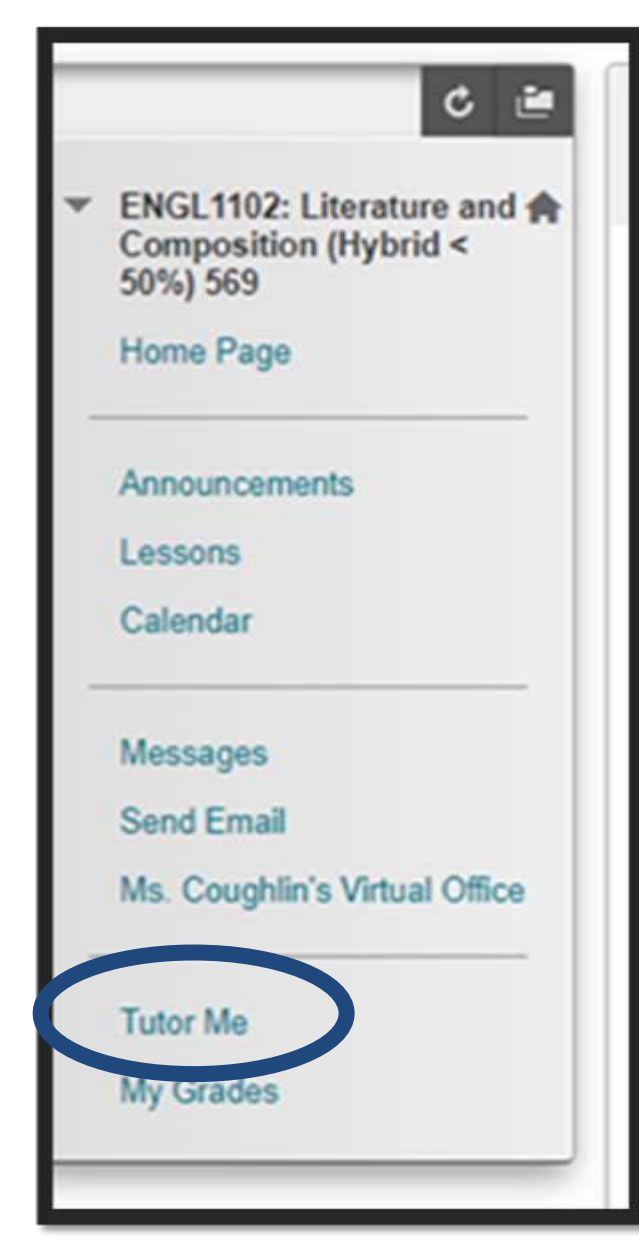

Tutor Me Conline and hybrid courses at SGTC offer the option for online tutoring. When you select Tutor Me from the menu, you'll be taken to the main Tutor Me page, where you can select the CONNECT WITH A TUTOR button.

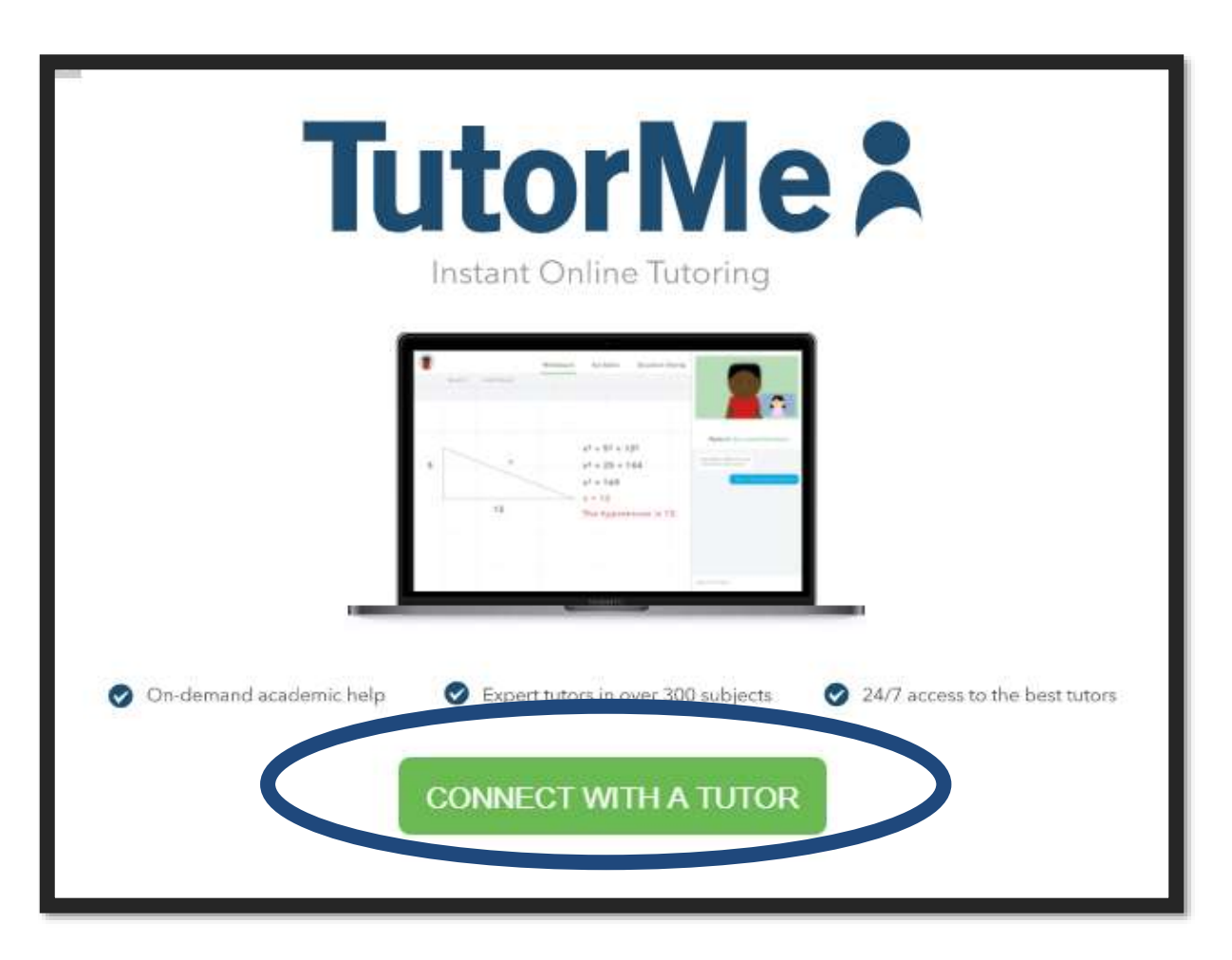

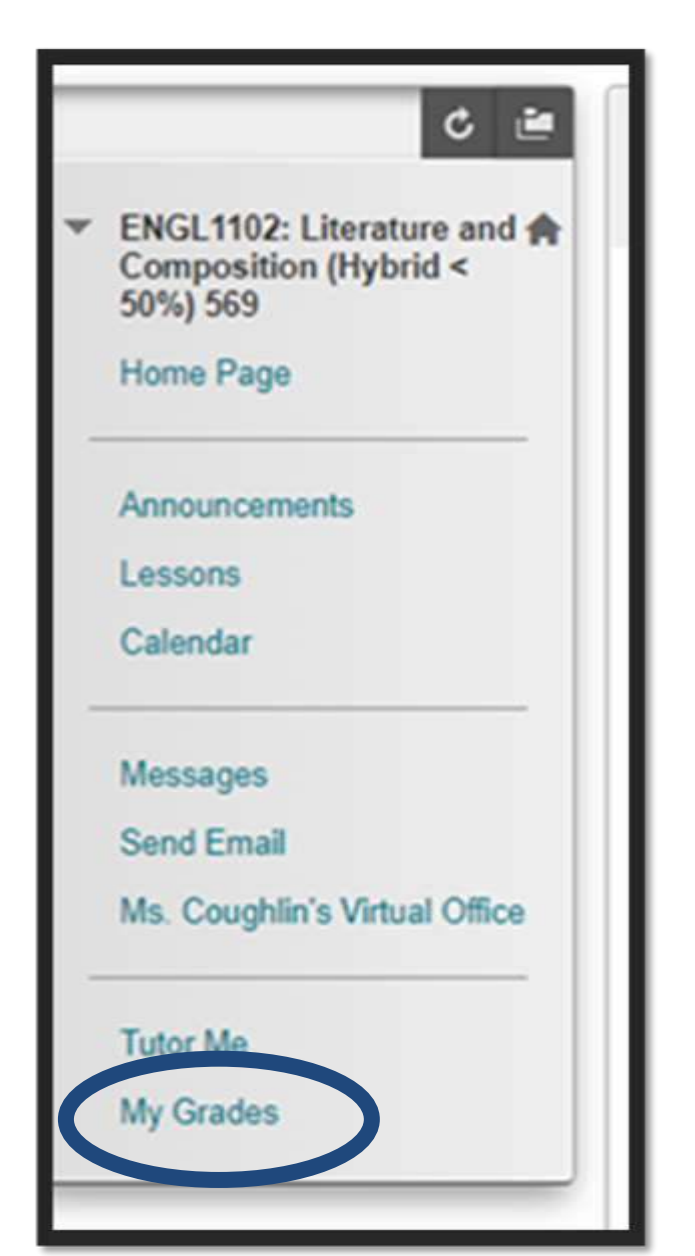

My Grades My Grades will take you to a list of all your assignments. If it's been graded, there will be a grade in the last column. If you've submitted it, but it hasn't been graded, you'll see an exclamation point.

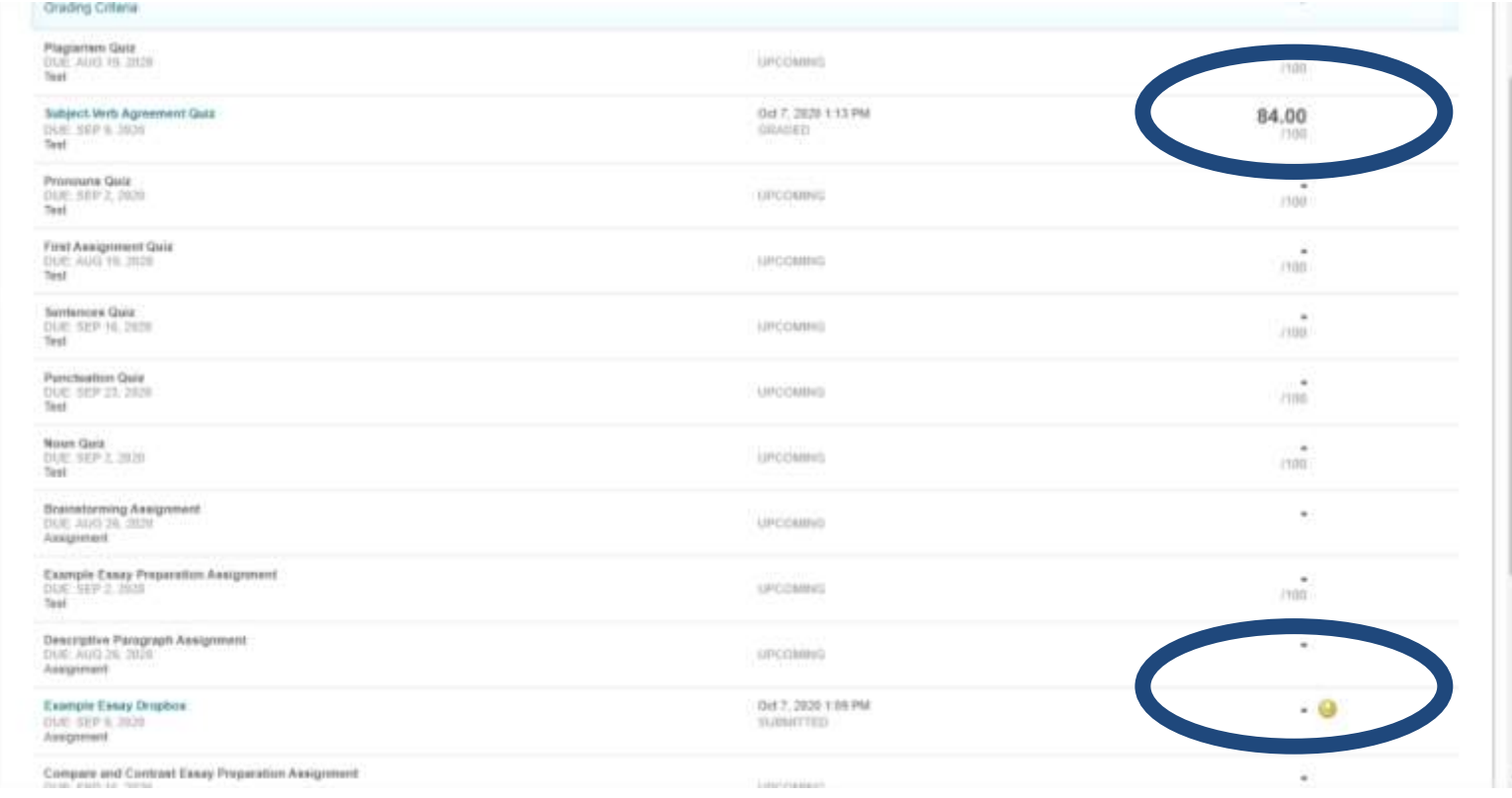

### Course Average

You can also see your Weighted Course Average for the class so far. Remember that this only includes assignments for which you've received a grade.

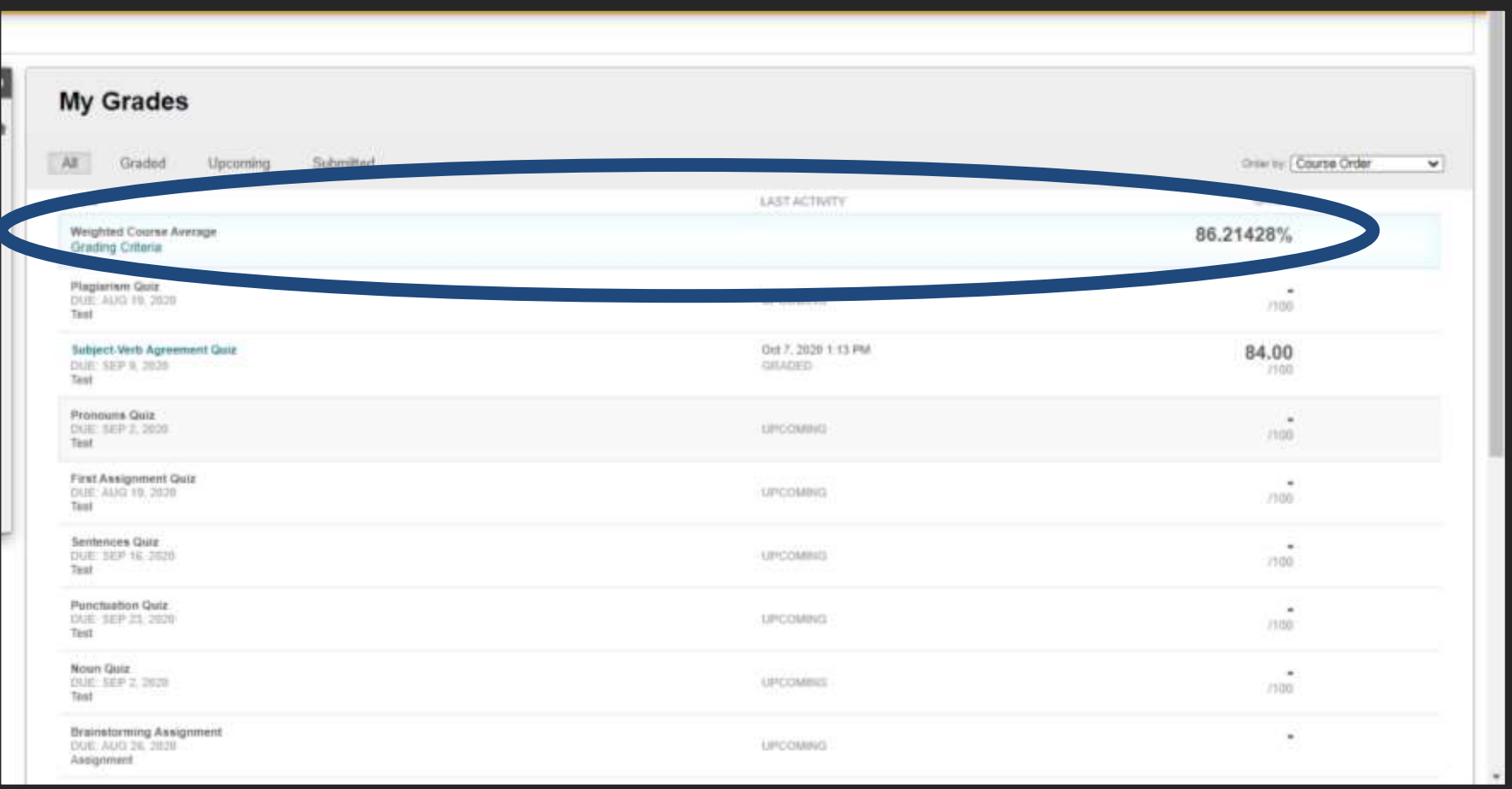

# Graded Assignments

Once an assignment has been graded, the name of the assignment, in the first column, will become clickable. Clicking the title will let you see your submission as well as details about your grade.

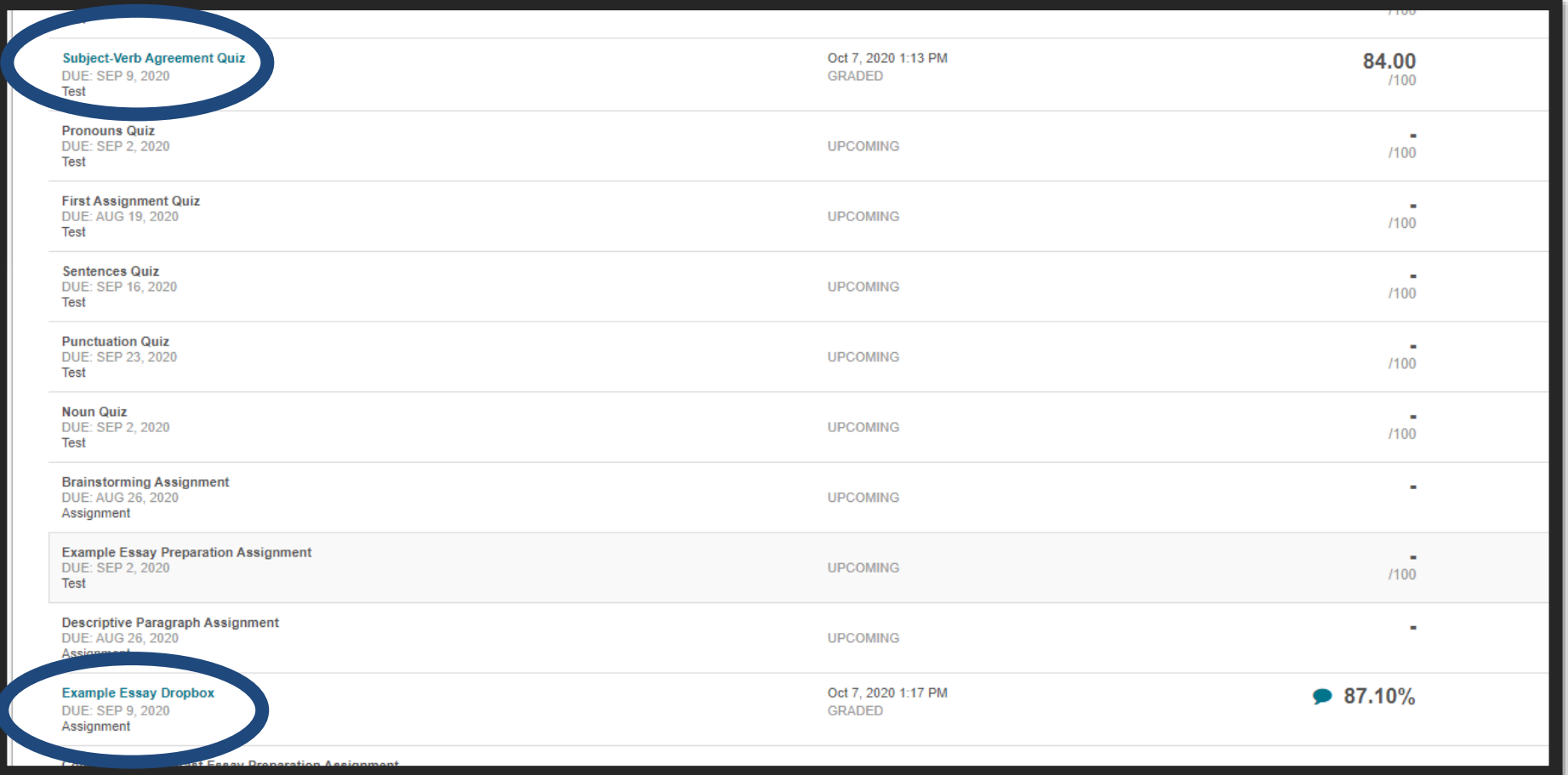

### Tests and Quizzes

When you click the assignment name for am item marked Test, you'll get a View Attempts screen that shows how many points were possible, when you took the test, and your grade. To see which specific answers you got right or wrong, and to view any feedback on your answers if the instructor allows it, you must click the number in the Calculated Grade column.

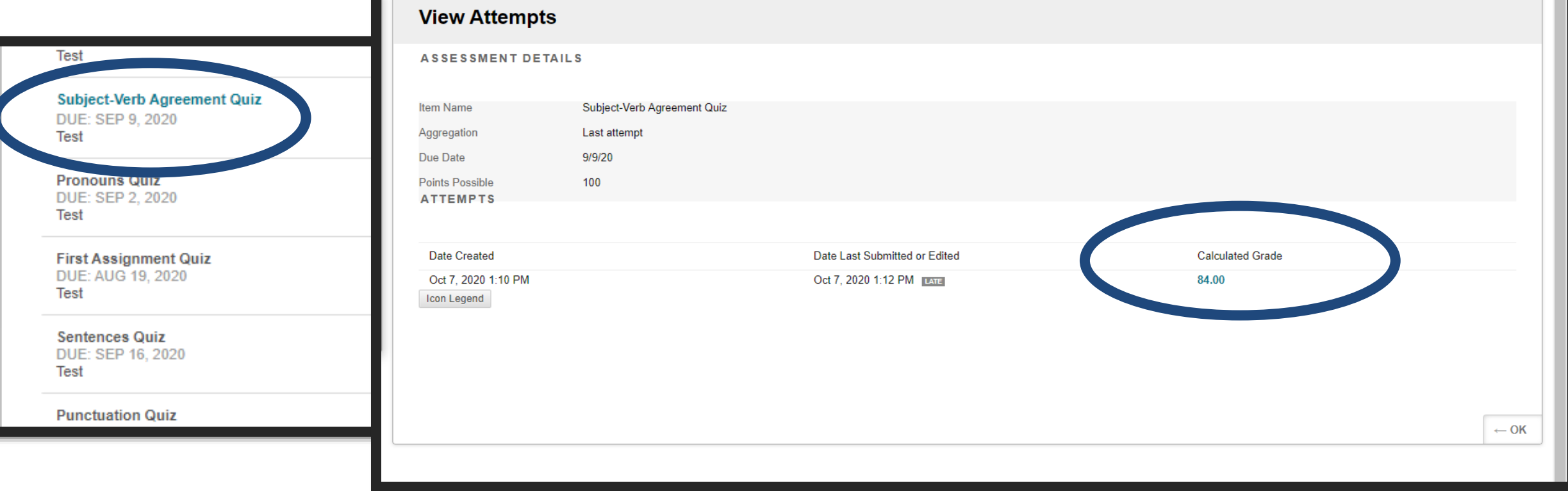

# Test & Quiz Details

When you click the test grade, you'll see the entire test, including the questions, your answer, and the correct answer. You'll also see how many points you received for each question. In some cases, there may also be feedback under each question, or at the very end of the list of questions.

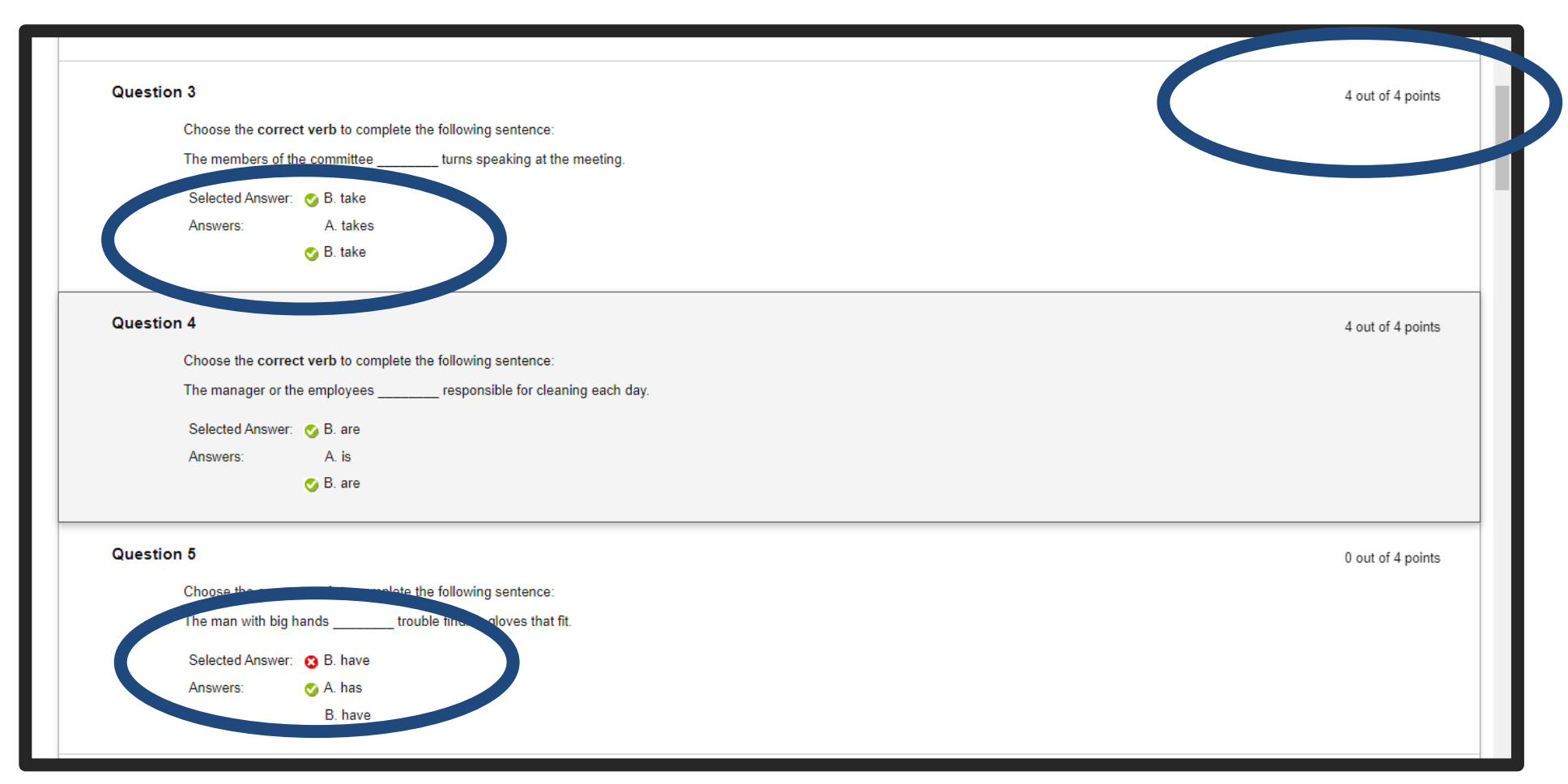

# Assignment Details

When you click on the title of an item marked Assignment, you'll go straight to the feedback screen. Here you can see your grade, as well as any feedback left for you. Always make sure to review the feedback so you can improve the next assignment.

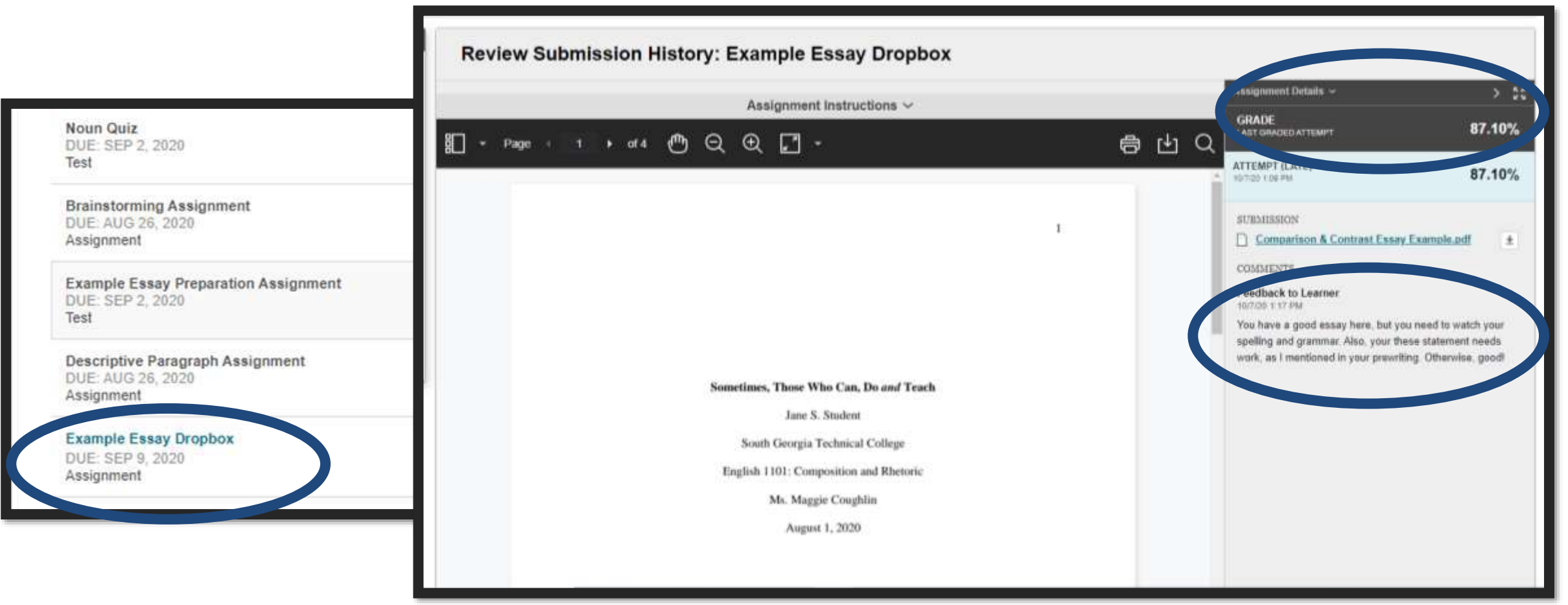

### Comment Bubble

Note that, on assignments, there's also a comment bubble next to your grade. You can also click this bubble to see comments, if you wish. This will show your feedback in a popup window instead of another screen. Note that, if the instructor made comments within your writing assignment itself, you can't see those comments using this option. Only the overall feedback is visible in the popup.

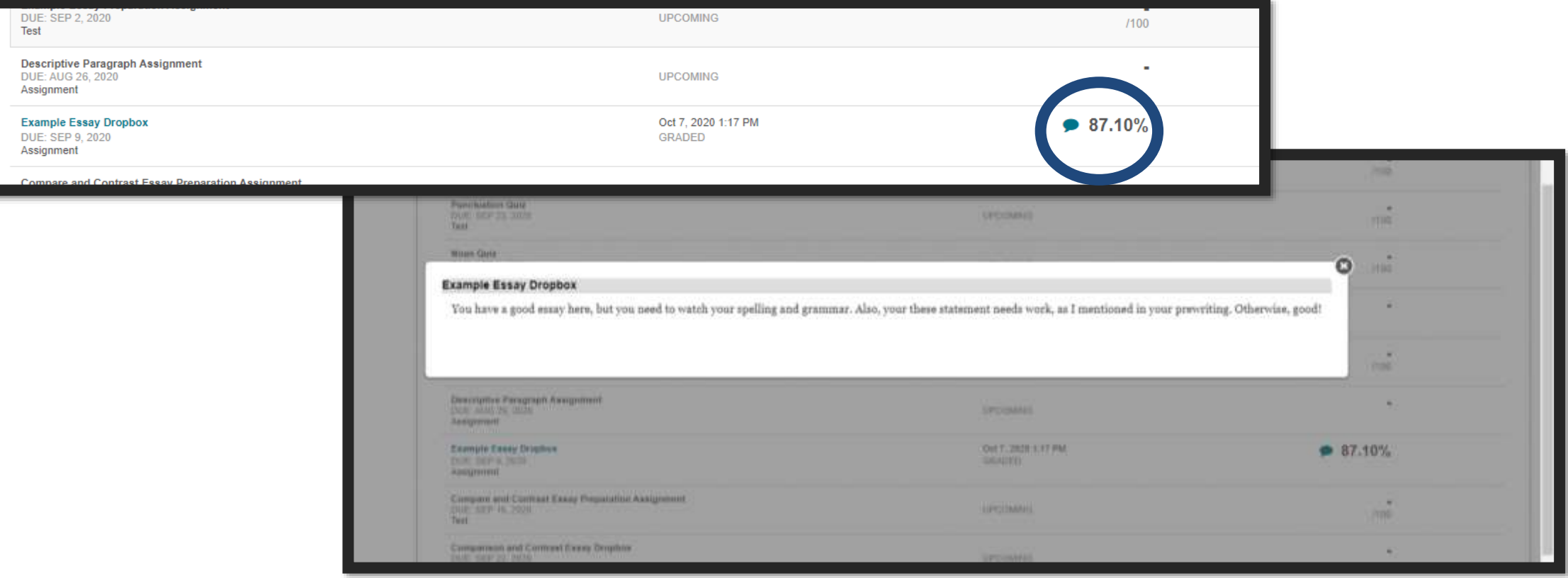

**30**

### Let's Go!

This should give you a great start in Blackboard. Note that some instructors might link other things in the menu, such as Journal Assignments, Discussion Boards, and more. They might not use all items, and they might be in a different order. Once you get the hang of Blackboard, however, you'll find it's pretty easy to find your way around!

Questions?

You should now know how to message me!

Have a great semester!